### *Sprint Nextel BlackBerry Curve 8350i*

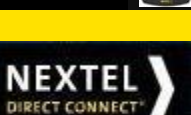

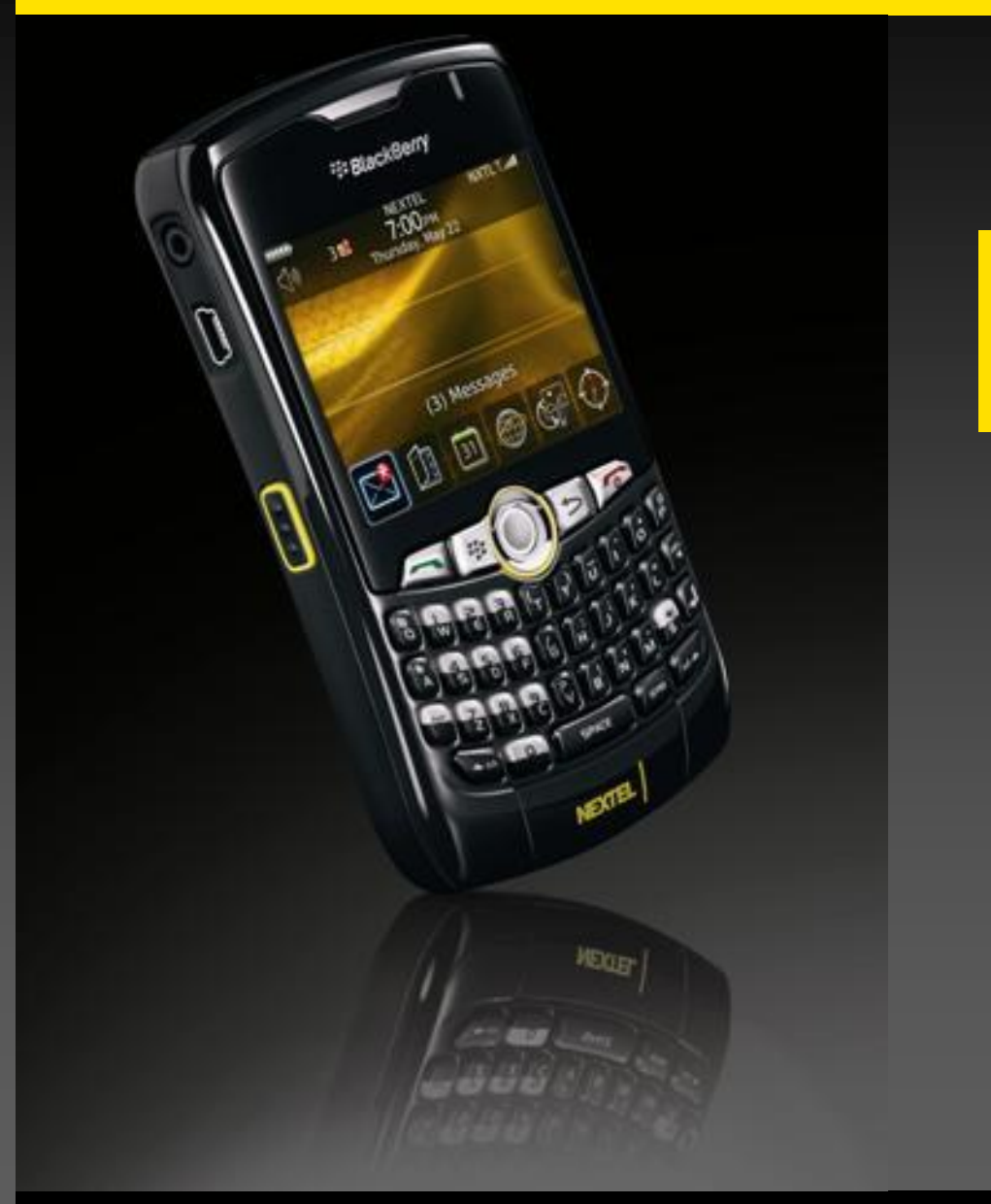

<sup>22</sup>BlackBerry

# *Presented by the: DSS Technical Trainers*

#### **© 2008 Sprint**

Sprint and the logo are trademarks of Sprint. RIM and BlackBerry related Logos are registered in the US Patent and Trademark Office. Other marks are the property of their respective owners.

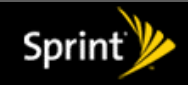

# *The Agenda*

- *Overview and Layout*
- *Home Screen and Options*
- *Wireless and Direct Connect*  $\mathbf{\Sigma}$
- *Contacts*
- *Emails and Messages*
- *Calendar*
- *Internet / Wi-Fi*
- *GPS*

**BlackBerry** 

- *Profiles*
- *Miscellaneous*

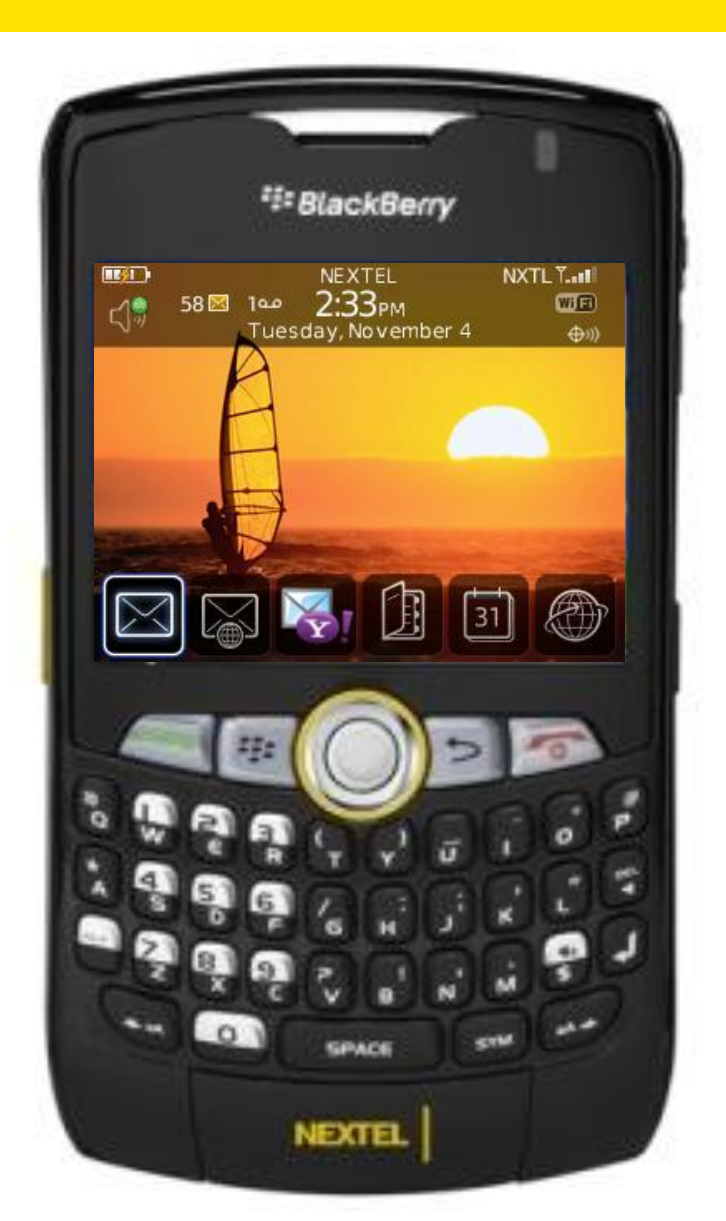

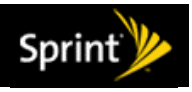

## *Revealing the BlackBerry Curve 8350i*

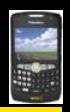

# **Example 3 The BlackBerry revealed.**

- *Setting the Options.*
- *Wireless freedom to Direct Connect.*  $\overline{\mathbf{y}}$
- *Expanding your Address Book.*
- *Emails is Business.*
- *Calendar your time.*
- *Learn new worlds via Internet.*
- *Find yourself with GPS.*
- *Profiles in symphony.*
- *Multimedia explosion of Choices...*

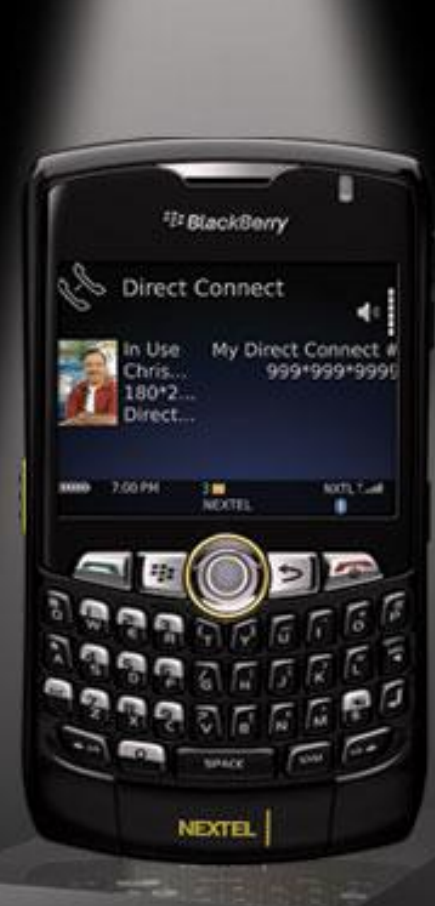

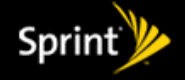

#### **BlackBerry**

<sup>22</sup> BlackBerry

Curve...

#### *© 2008 Sprint. All rights reserved*

#### **BlackBerry**

*Charging a fully drained battery takes approximately 3 hours. There are two ways to charge the BlackBerry.*

#### *From a wall outlet:*

*Power Up*

**E** Insert travel charger into mini-USB port located on left side of device **Plug charger into wall.** 

*Tethered to your computer\*:*

- *E* Insert USB Sync-cable into mini-USB port\*\* located on left side of device.
- **... Connect other end to USB port on our PC.** 
	- *\* Windows Drivers may need to be installed prior to charging.*
	- *\*\* Do not insert the charger into a USB hub*.

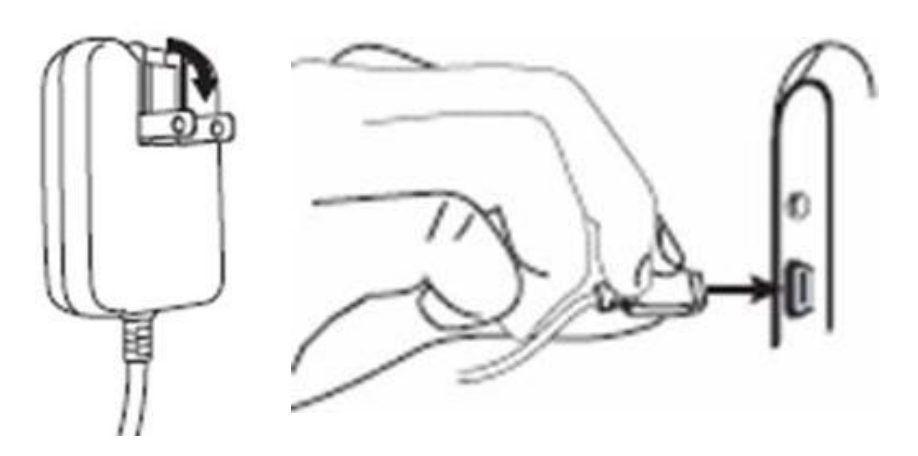

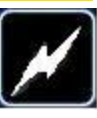

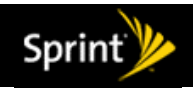

### *The Curve 8350i revealed*

<sup>22</sup>BlackBerry

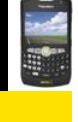

美

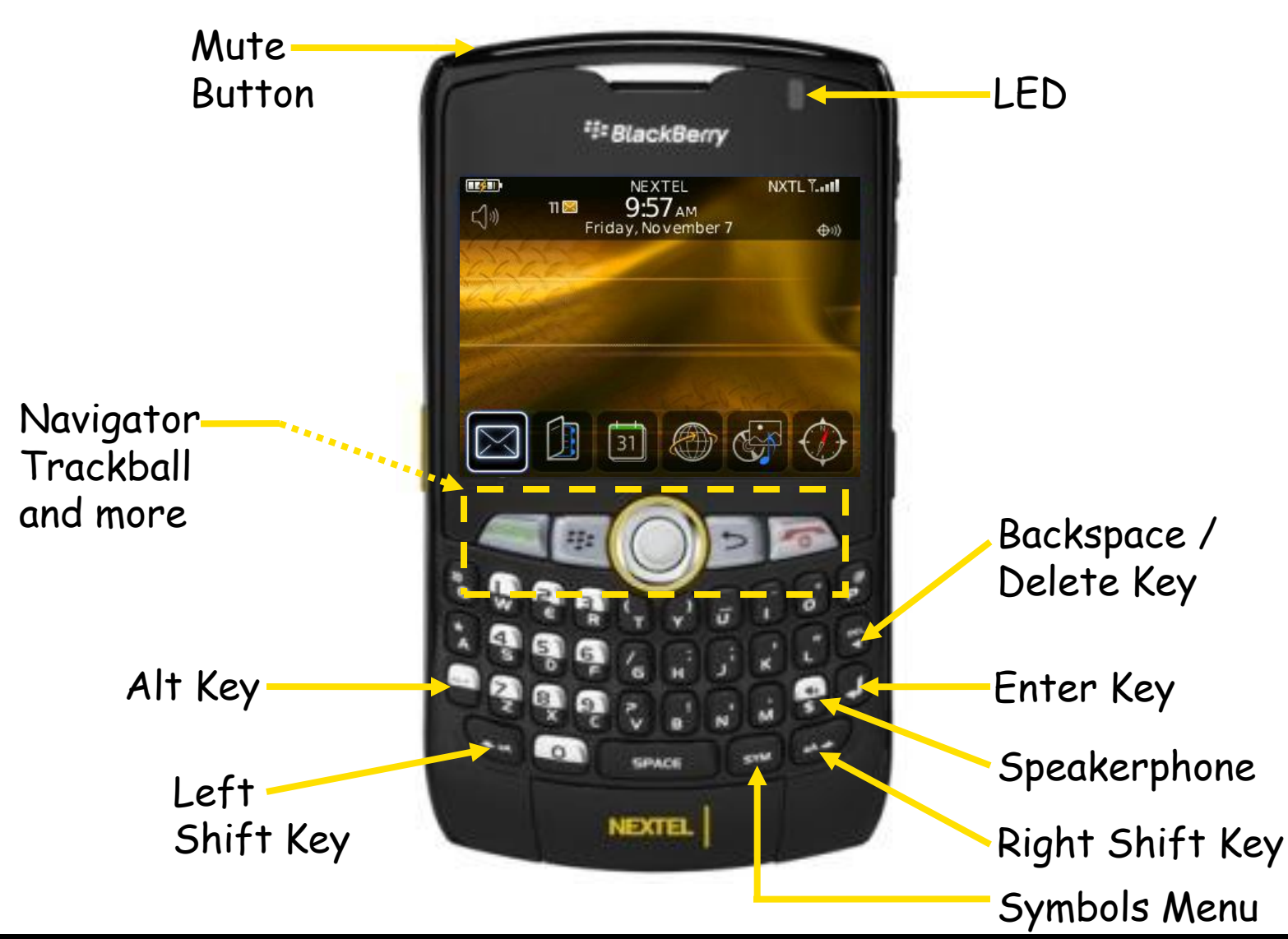

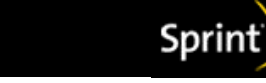

### *Take a peek from the angles!*

美

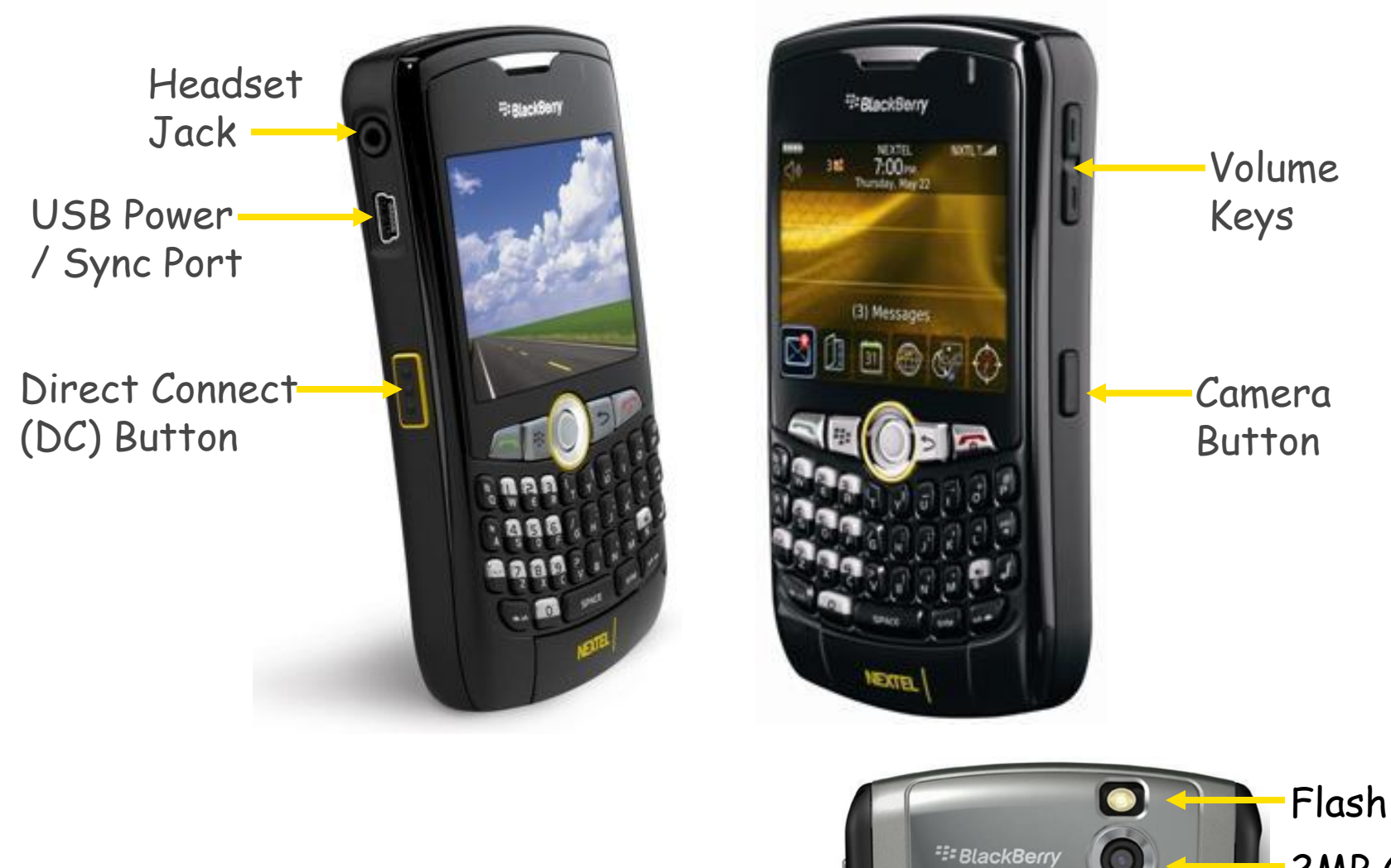

2MP Camera

Self-Mirror

Camera Button is also know as the Convenience Key

<sup>22</sup>BlackBerry

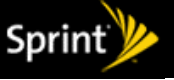

*Navigating for Business*

*The BlackBerry Trackball allows for easy one-handed*   $\begin{picture}(20,5) \put(0,0){\line(1,0){15}} \put(15,0){\line(1,0){15}} \put(15,0){\line(1,0){15}} \put(15,0){\line(1,0){15}} \put(15,0){\line(1,0){15}} \put(15,0){\line(1,0){15}} \put(15,0){\line(1,0){15}} \put(15,0){\line(1,0){15}} \put(15,0){\line(1,0){15}} \put(15,0){\line(1,0){15}} \put(15,0){\line(1,0){15}} \put(15,0){\line(1,$ *navigation across all of the device features and apps!*

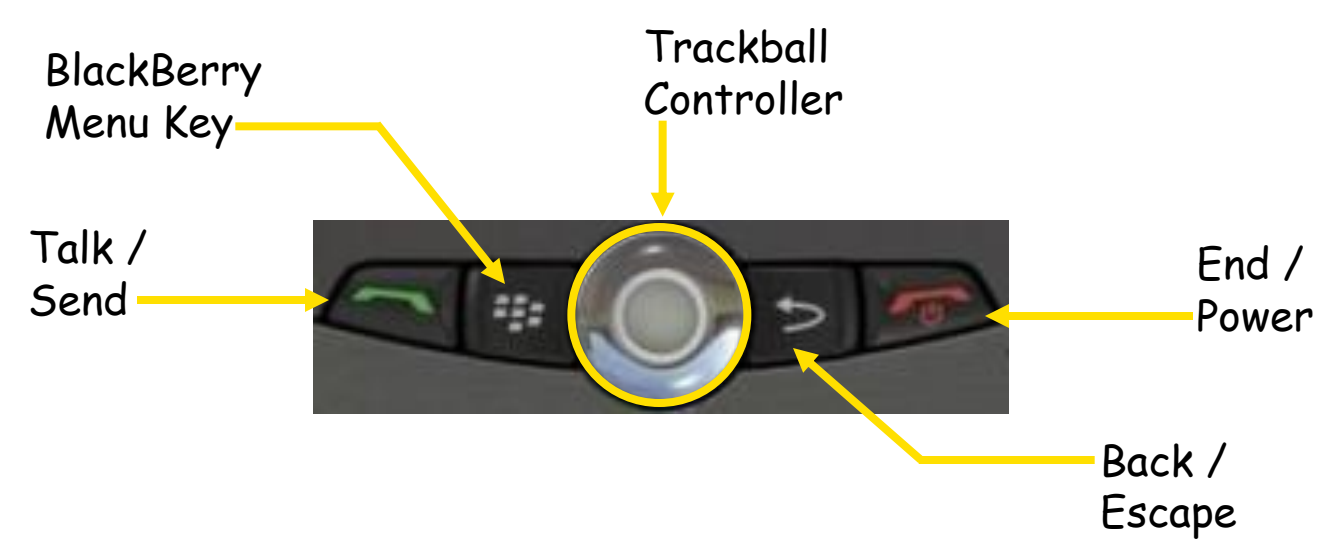

#### *Move across the Screen:*

- Roll the Trackball to move the cursor across the screen.
- To select or open an item / link, push in on the Trackball. 555
- To open the BlackBerry menu, press: F  $\mathcal{L}_{\mathcal{L}}$
- To close the menu, or "back up" / escape a section, press  $\mathcal{L}_{\mathcal{L}}$ the  $\Rightarrow$  key.

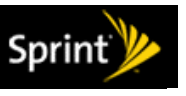

### *Lighting the way*

*The LED light on top of your Curve changes colors to alert you of status.*

- **Green:** Device is in wireless coverage area. Settings under **Options** > **Screen/Keyboard**
- **Blue:** Bluetooth® is active and connected. Settings under **Options** > **Bluetooth**
- **Red:** A new message, call, event or alert. Settings under Profile Configuration.
- **Amber:** Low Battery power.

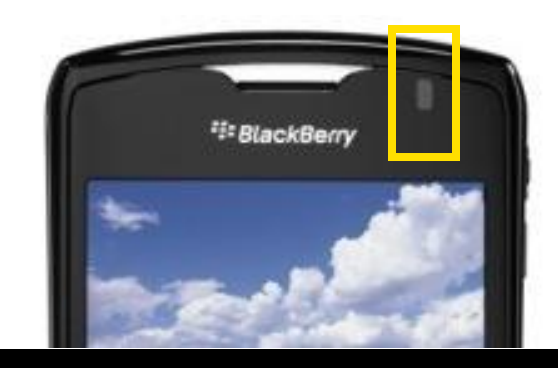

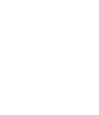

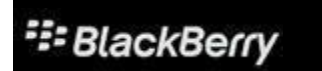

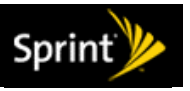

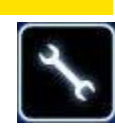

# *BlackBerry Home Screen and Options*

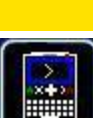

### *The BlackBerry revealed.*

### **Setting the Options** at **Home.**

- *Wireless freedom to Direct Connect.*
- *Expanding your Address Book.*
- *Emails is Business.*
- *Calendar your time.*
- *Learn new worlds via Internet.*
- *Find yourself with GPS.*
- *Profiles in symphony.*
- *Multimedia explosion of Choices...*

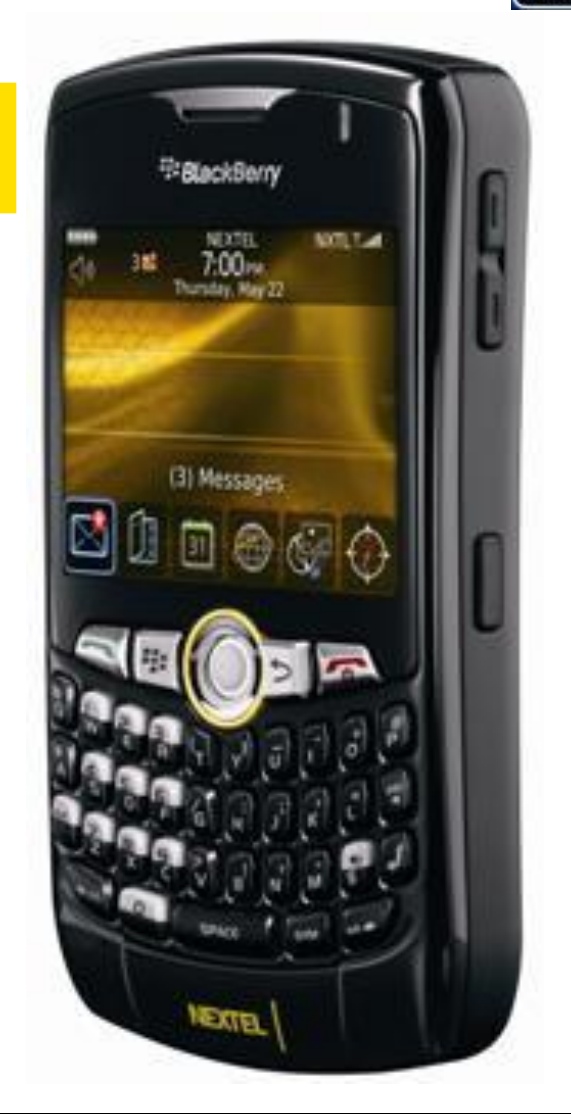

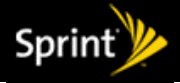

#### **E** BlackBerry

# *Home Screen Detailed and Defined*

### *The top portion of the screen displays the 'Status' Indicators*

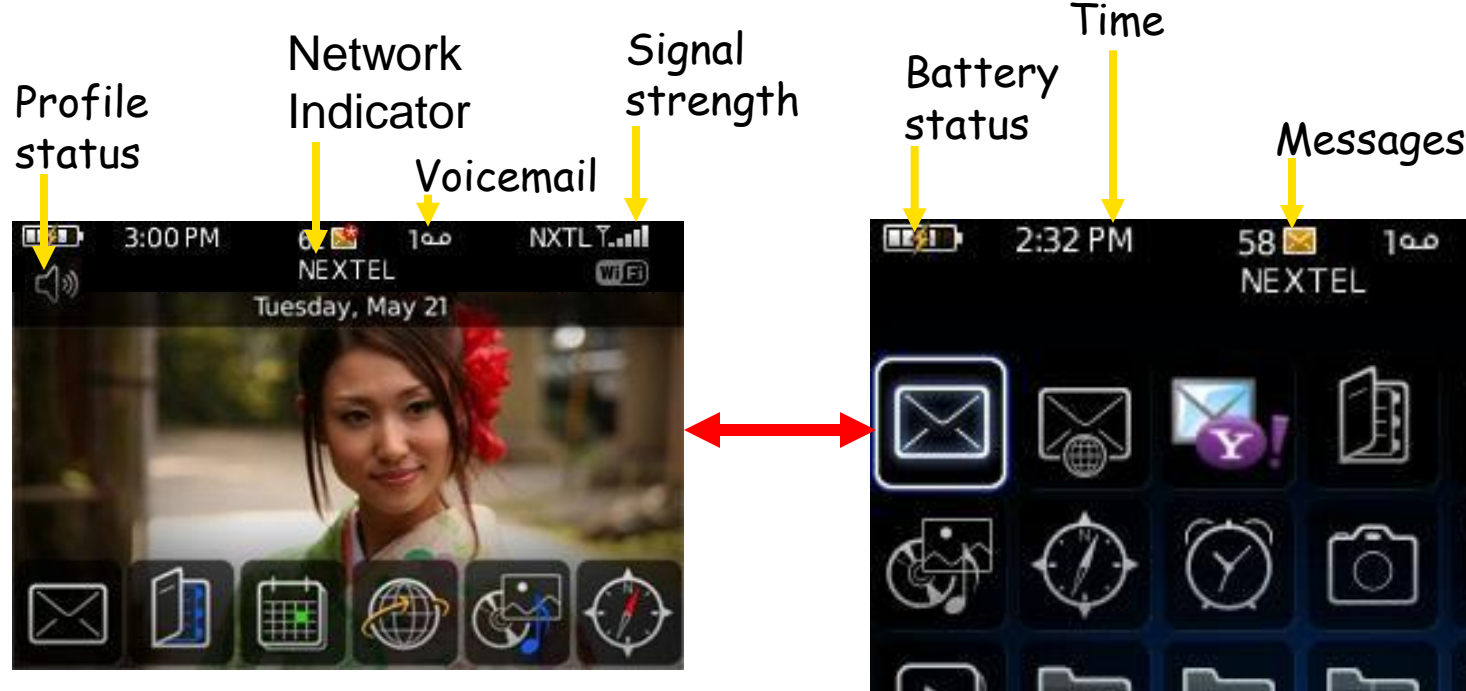

*Default Home Screen* (Application icons on bottom theme )

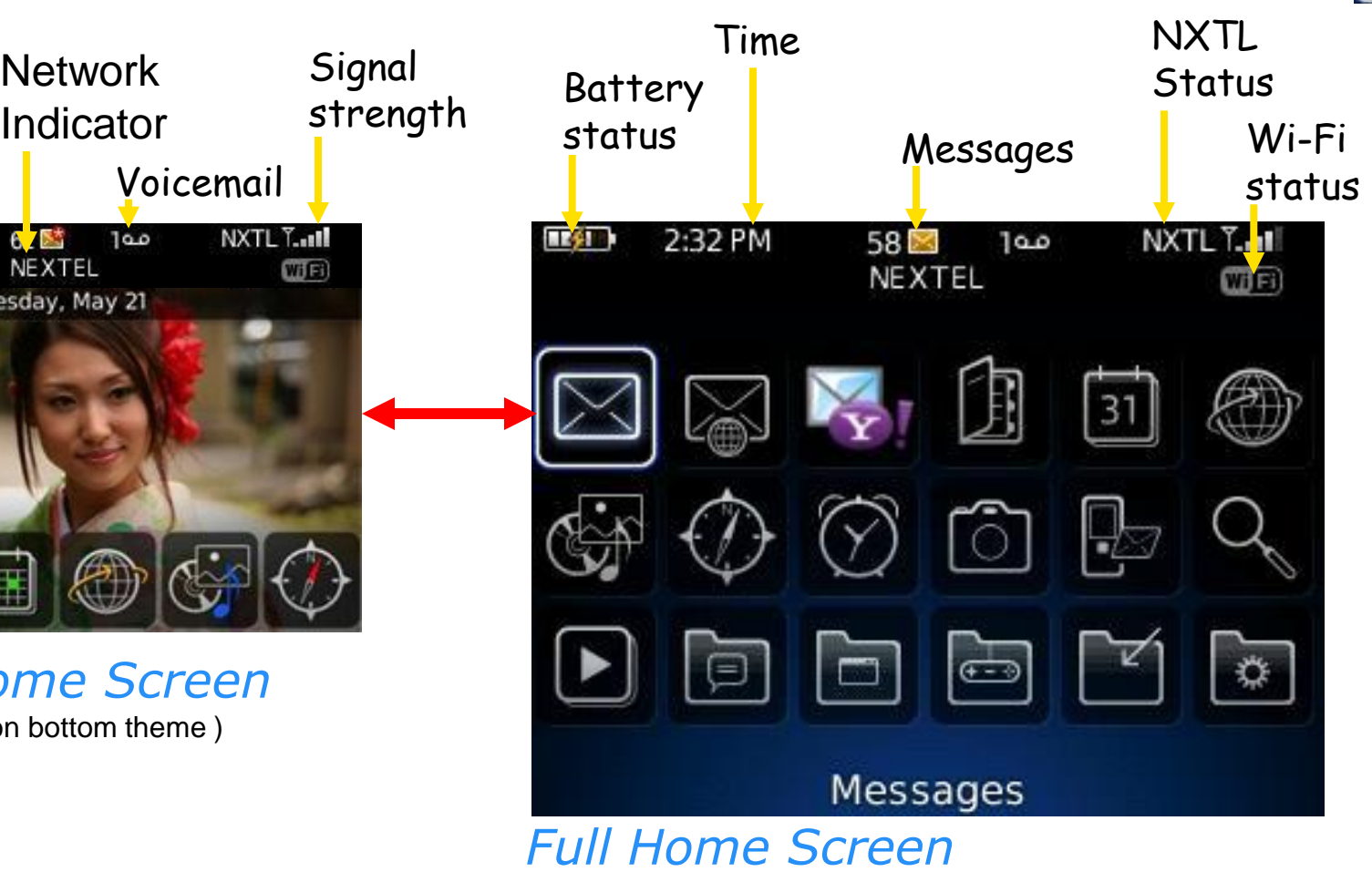

**Press the <b>F Menu** button opens the full BlackBerry screen.

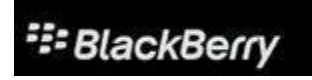

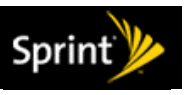

# *Status Indicators*

# 

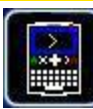

**Status Indicators** 

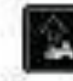

Shift mode

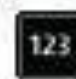

Number lock mode

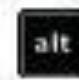

Alt mode

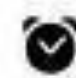

alarm set

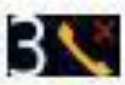

missed call count

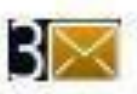

unopened message count

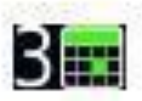

missed calendar reminder

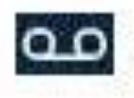

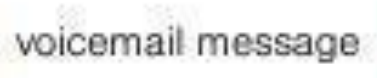

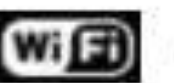

**E:** BlackBerry

wi-fi

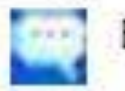

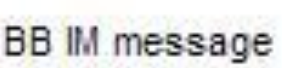

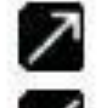

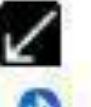

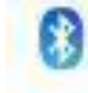

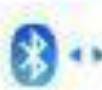

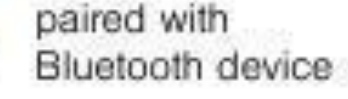

sending data

receiving data

Bluetooth<sup>\*</sup> on

unopened message

opened message

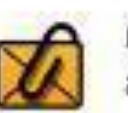

∾

message with an attachment

message is high priority

SMS text message

MMS message

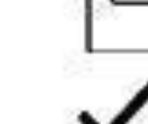

filed message

sent message

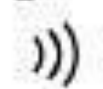

message is sending

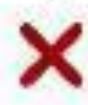

message not sent

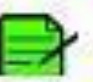

draft message

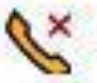

missed call

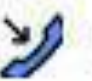

received call

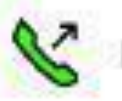

placed call

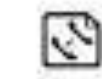

Direct Connect call

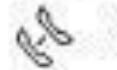

Call Alert

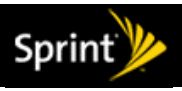

#### *© 2008 Sprint. All rights reserved*

45

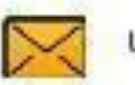

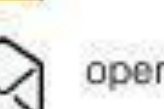

*Connectivity Indicators*

### *The Curve keeps you informed of your network status!*

*NXTL advises of phone status:*

X √xTL VXtl JXT

**E** BlackBerry

No Direct Connect No Web No Data Phone / SMS Only No Service Wireless Off (Flight Mode)

**Full Service** 

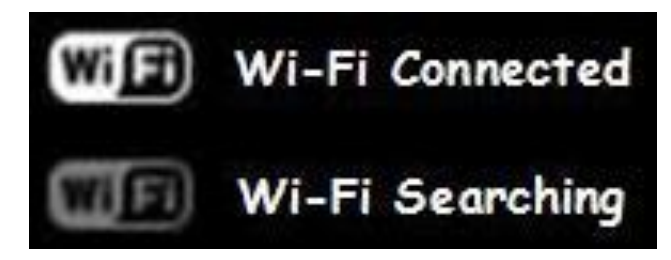

*Wi-Fi Data Icons alerts when connected to a local hotspot!*

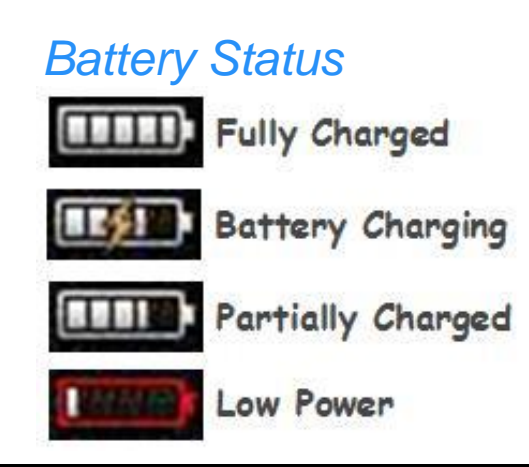

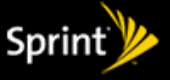

# *Crowd Control (Icon Management)*

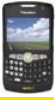

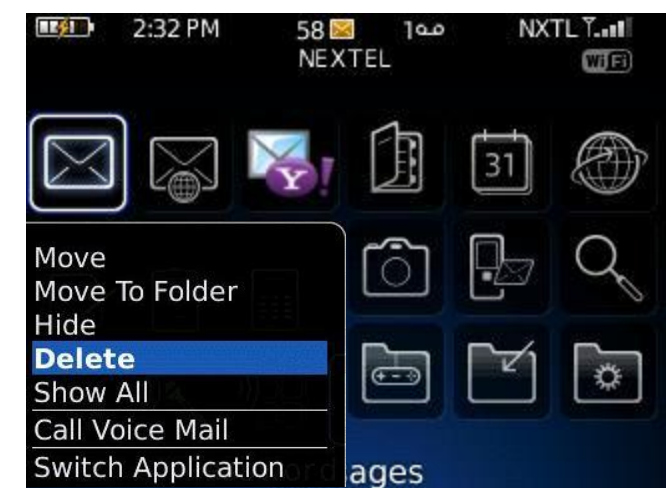

#### *To Move an Icon:*

- Scroll and select icon with the cursor
- Press the **Menu** key to open the **Application** Menu.
- Select **Move** or select **Move To Folder**.
- Scroll to new position (or folder) and push in TrackBall.

### *To Hide an Icon:*

Simply choose **HIDE** on the above Menu.

### *To Show Hidden Icons:*

**Examply choose <b>SHOW ALL** on the above Menu.

Some applications / icons can be **Deleted** to clear up clutter.

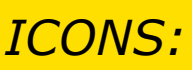

- Messages
- Phone
- **Contacts**
- Calendar
- Internet
- Media
- Navigation
- Clock
- Camera
- SMS / MMS
- Search
- Games
- Messenger
- Bluetooth
- Setup
- Options
- Lock
- Applications
- *And More*

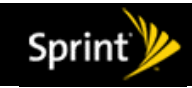

# *Can you SEE me now?*

*Change the Screen / Keyboard to improve visibility and productivity!*

Select **Options** > **Screen / Keyboard**:

#### *Adjusting the Font Size:*

- Adjust **Font Family** to change Font.
- Increase / decrease **Font Size** as needed.
- Using Style to make characters **Bold**, **Italicized or Underline**.
- Use **Font Smoothing** on larger text sizes to make characters smoother and cleaner.

#### *Change the Backlight:*

- Adjust **Brightness** and **Timeout** length to fit usage needs for screen visibility.
- Disable the **LED** Indicator will turn off flashing coverage status light.

#### *Convenience Key:*

Adjust the side **Convenience Key** to quickly launch favorite applications.

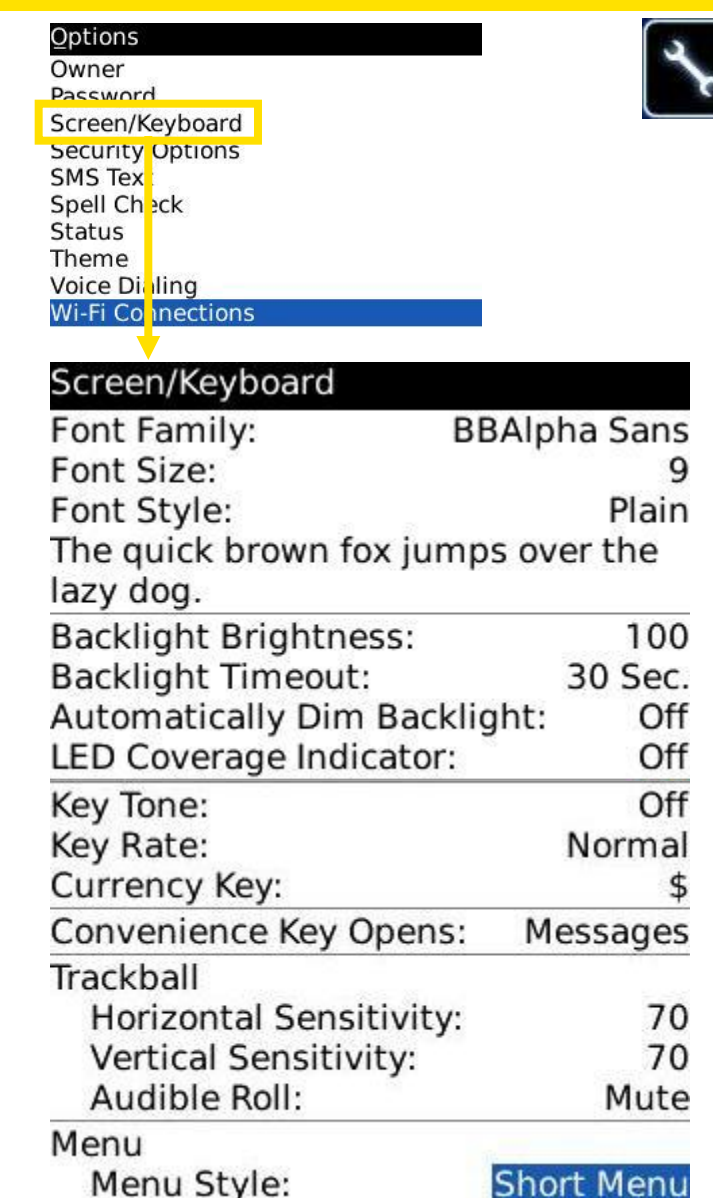

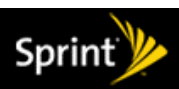

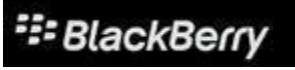

# *Wireless Calling and Nextel Direct Connect*

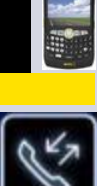

- *The BlackBerry revealed.*  $\lambda$
- *Setting the Options.*  $\lambda$

#### **Wireless freedom to Direct Connect.**  $\lambda$

- *Expanding your Address Book.*  $\lambda$
- *Emails is Business.*  $\lambda$
- *Calendar your time.*  $\lambda$
- *Learn new worlds via Internet.*  $\lambda$
- $\lambda$
- *Profiles in symphony.*  $\lambda$
- *Multimedia explosion of Choices...*

Introducing the BlackBerry® Curve<sup>™</sup> 8350i with Wi-Fi® and push-to-talk

Learn more from Sprint »

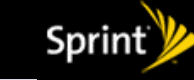

#### **E:** BlackBerry

# *Reach Out and Call Someone*

#### *My Wireless Number?*

Press **for Phone, number should be listed on top.** 

### *One Time Dialing:*

- **Example 12 Click Phone** icon or **Talk / Send** Key.
- **Enter a phone number.**

(or) Highlight a previous call from the log.

- **BlackBerry will also auto-search contacts as** you type, select a contact if found.
- **Press the <b>Talk / Send** Key.

**BlackBerry** 

Users can also dial directly from the home screen. *(Enabled by default.)*

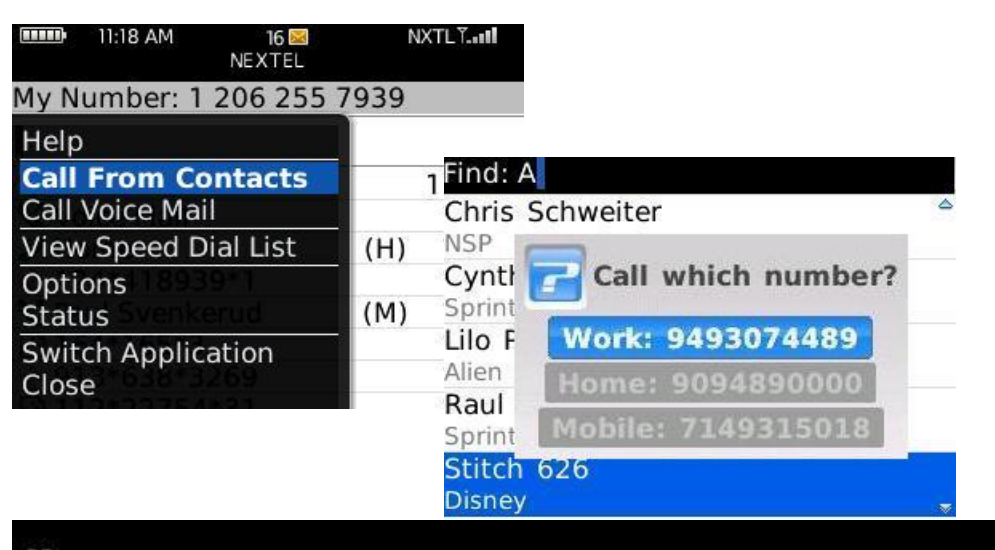

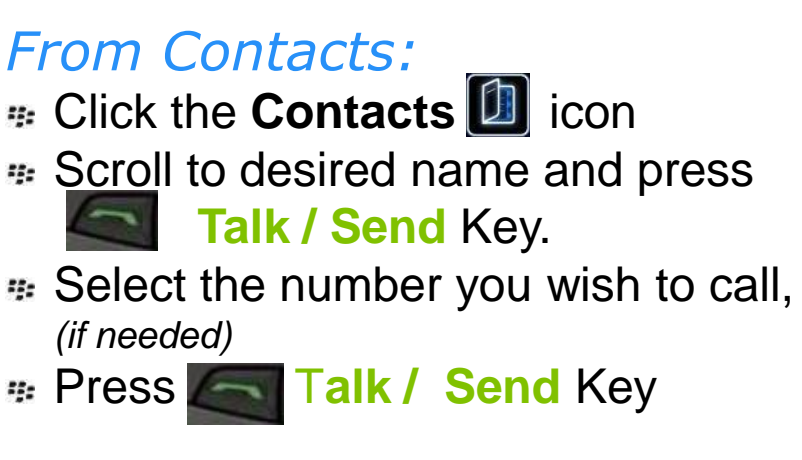

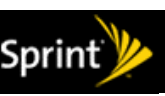

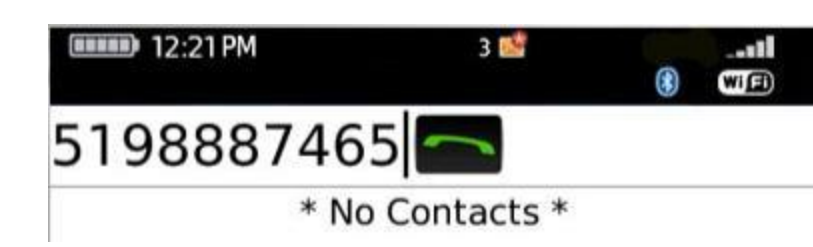

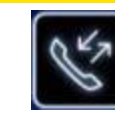

*Pick Up the Phone! -Incoming Calls!!!*

### *Incoming Calls will display Caller ID information as available.*

### *Receiving a Call:*

- The number if available will appear on the screen. If the number matches a contact, their ID will display.
- **Press <b>Talk / Send** button to answer.
- **End** button to ignore.

*Rolling Trackball or pressing Volume keys will mute call ringer.*

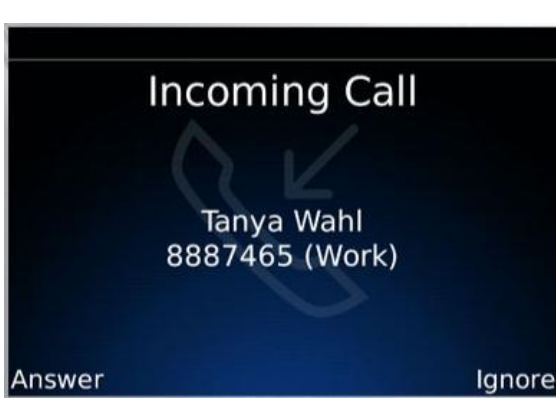

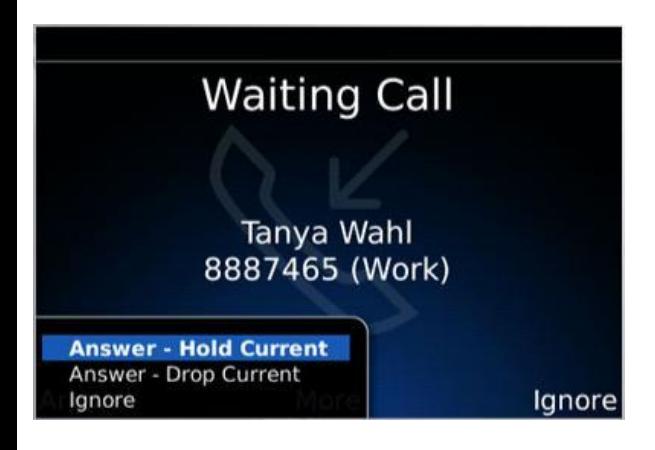

**BlackBerry** 

### *Call Waiting:*

While on a call, a message will pop up of the incoming caller.

- **EXPRESS Talk to Answer** new caller.
- **Example 2 End to Ignore** and send call to voicemail. (or) Press **Menu** and select an option-**Answer- Hold Current** Call Waiting **Answer- Drop Current** End current and switch
- To switch between calls, press **Talk** button.

Press the **End** Key to hang up or disconnect a call.

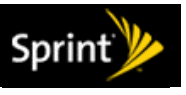

# *Multi-Task while on a call*

*The BlackBerry can do a variety of things while on a phone call!*

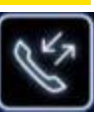

#### **Help** 예)) Hold **Add Participant** Number Mute 255 7939 **Notes New Call Call Voice Mail** Activate Speakerphone **View Contacts** NXTIY... **View Calendar**

### *Press ::: Menu for In-Call options:*

- Place a call on **Hold.**
- **Mute** your microphone
- Insert **Notes** during the call
- **Add Participant** (3-Way Call)
- Call your **Voicemail**
- **Hide** the active call screen
- Turn **Speakerphone** on/off *and more!*

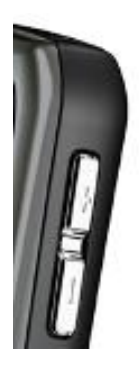

### *Volume:*

**EX** Press the **+** / **-** side volume keys to adjust audio level.

### *Speakerphone:*

**E** Press the \$ key to turn on / off speakerphone.

### *Mute Button:*

**E** The **Mute** Key is located on the top left of the Curve.

**E** Press to Mute / Un-Mute the microphone

#### *Extensions*

Hold the 8 key to get a letter **X** then type in the Extension

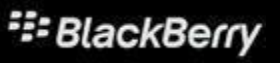

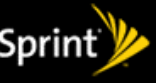

# *Other Wireless Features*

### *The Curve can support conference calling and more!*

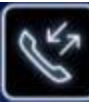

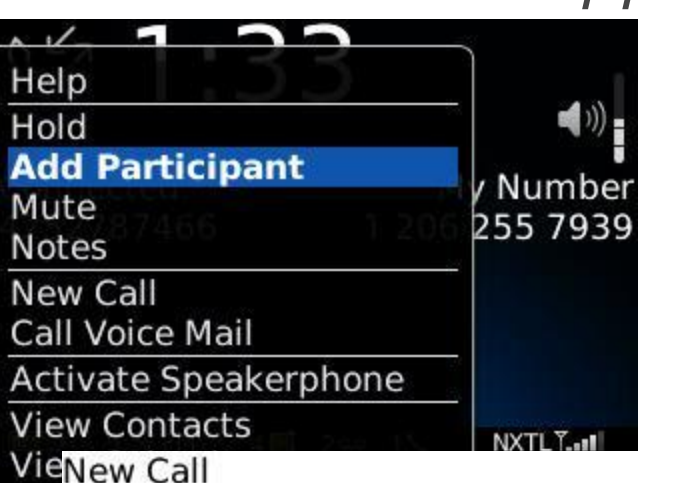

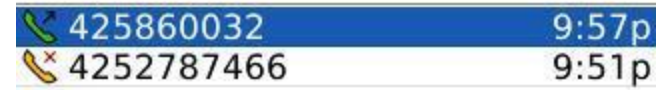

#### *Three-way Calls*

- **Connect to the first caller.**
- Press **Menu** > **Add Participant**.
- *■* Choose: Type a name / search Contacts Manual entry Select person from call log.
- **Press Send** key to call person.
- Once connected to the second person, press **Menu** > **Join** to combine.

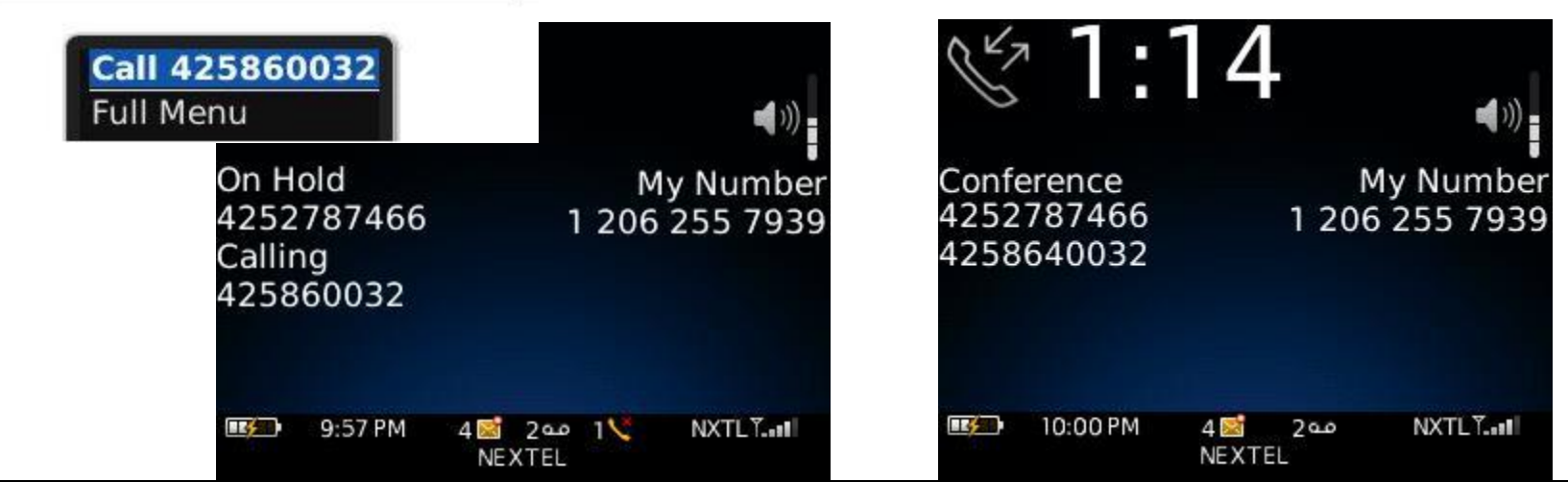

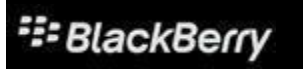

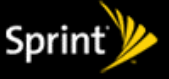

# *Nextel Direct Connect*

### *Fastest national push-to-talk network\**

### *Direct Connect ID* (DCID):

Set of identifiers defined as-**Area ID / Network ID / Member ID**

From **Call Log**, press **Menu** > **Status**. Handset **DCID** will be shown.

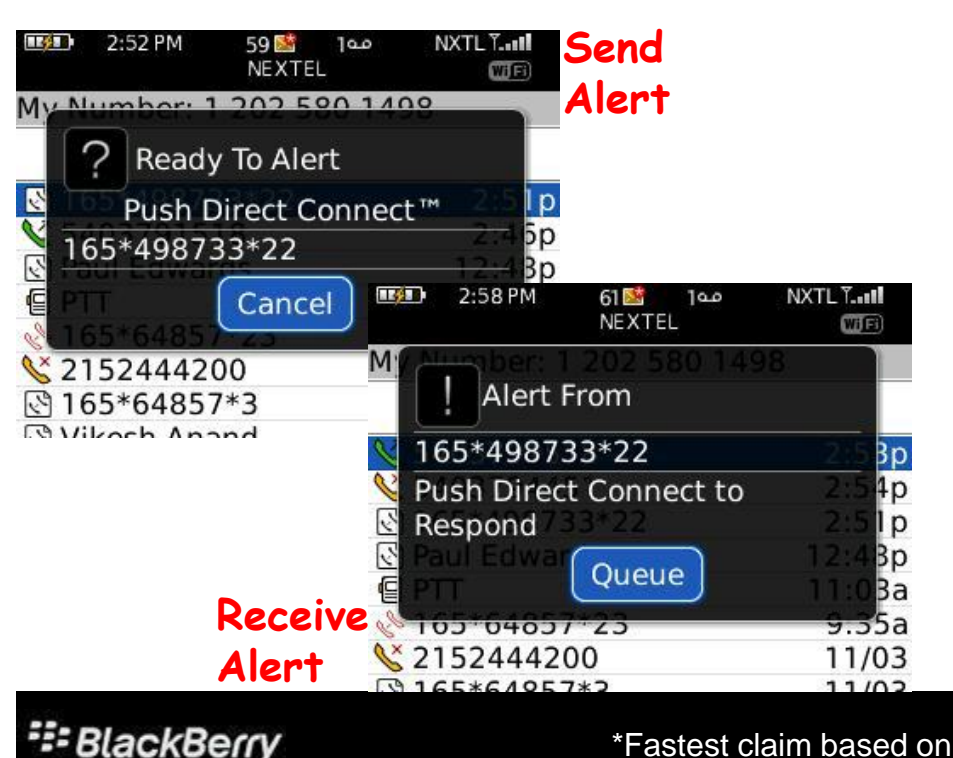

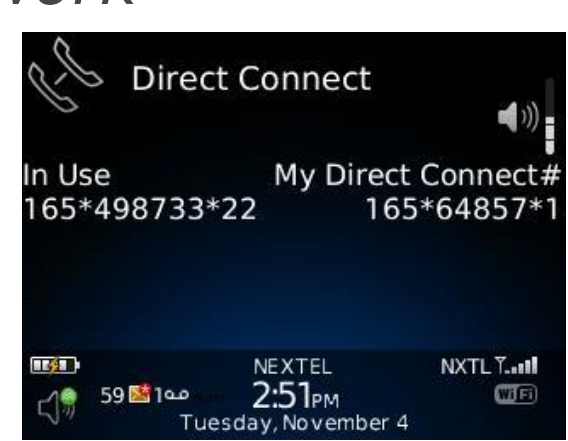

### *Call Alerts:*

*Allows you to 'alert' a user to begin a walkie-talkie call and not interrupt others.*

#### **When initiating a DC conversation-**

Use the trackball to select **Alert**.

- **Ready to Alert** will appear.
- Press the **DC Button** will send an **Alert** to the recipient requesting a DC call.
- Receiver can then DC back to begin conversation or **Queue** for later to respond at a more convenient time.

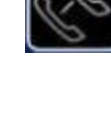

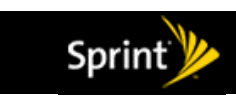

*© 2008 Sprint. All rights reserved* \*Fastest claim based on initial call set-up time.

# *Using Direct Connect*

# *Direct Connect, simple, fast, done!*

### *Using Direct Connect:*

- Enter the **DCID**, with \* as needed.  $\lambda$
- Press and hold the side **DC Button** to  $\mathbf{v}$ initiate the Direct Connect Call.
- D Once the Curve chirps, begin talking.
- When complete, release the **DC Button**, a 'clear floor' chirp will sound.
- Other user can then speak. Once user is finished, press **DC Button** to respond.

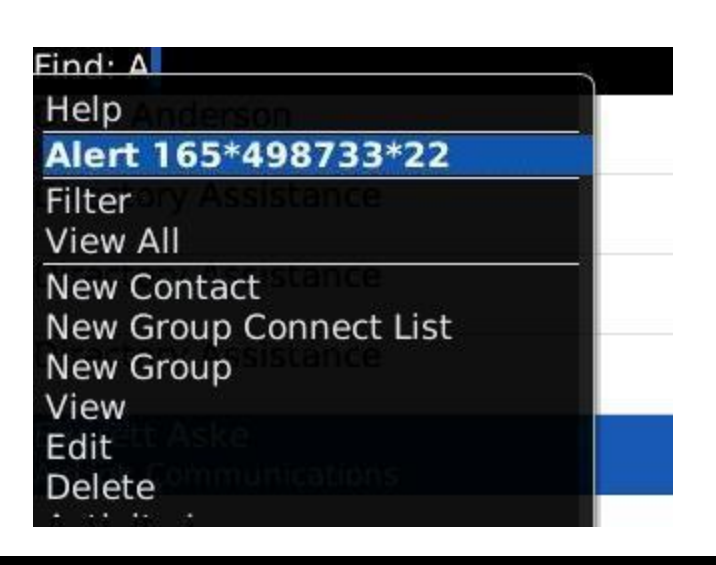

**BlackBerry** 

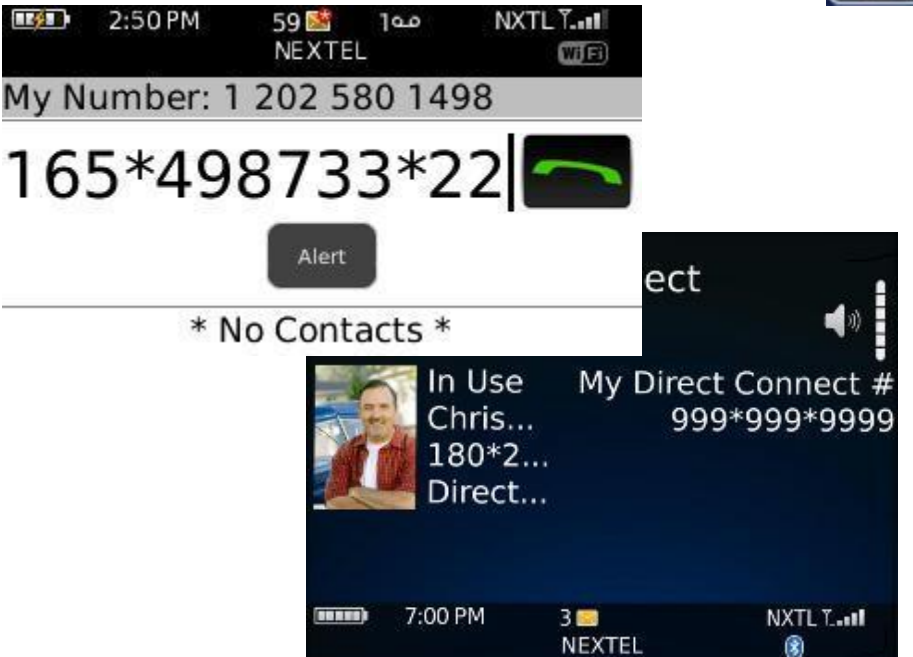

### *Direct Connect from Contacts:*

With a contact highlighted, press **DC Button** to initiate a DC conversation. **To send a call alert, press Fig. Menu** > **Call Alert**, then press **DC Button**.

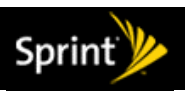

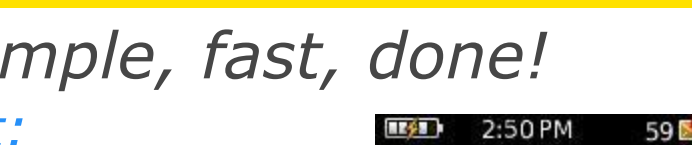

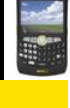

# *Speed Dials*

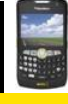

*User can assign all 26 keypad buttons to quickly dial numbers from the Home screen or Phone application*

*Note:* **1/W** key is default to dial **Voicemail**.

Speed Dial can be setup by either holding a key to assign or by selecting **View Speed Dial List** from the Phone application. Once configured the user can simply hold the appropriate key for a few seconds to call the assigned number or contact.

#### *Letter Dialing*

**BlackBerry** 

From the Call Log (Phone App), dialing numbers using letters is easy.

- **Simply dial out the word you want to call.**
- Press the **ALT** key + letter for corresponding letter. ag. (i.e. 1-800-FLOWERS)

The Curve will automatically convert the letters to the appropriate numbers. *(Dialing only)*

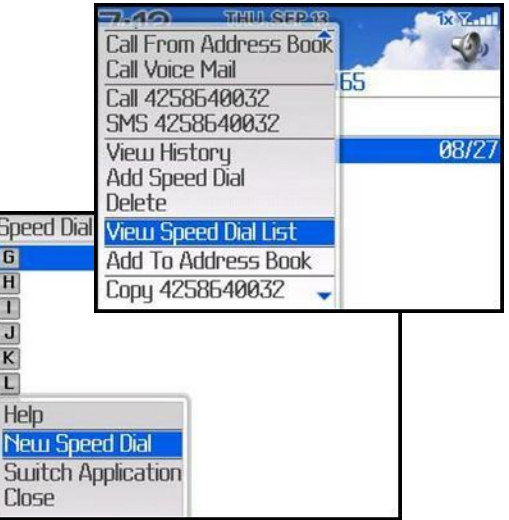

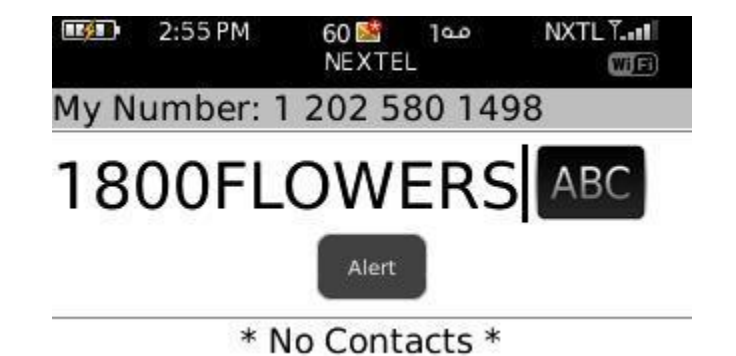

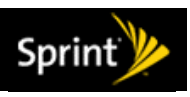

*Voice Dialing*

### *Voice Dialing allows simplified hands-free dialing*

### *Using Voice Command*

Press the Voice Command Icon (Bluetooth users can simply hit the BT talk button)

#### When prompted, say the appropriate task:

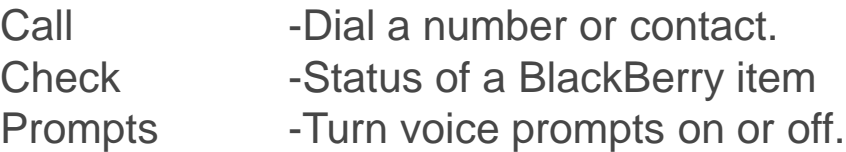

#### *Calling:*

VC will dial manually spoken numbers VC will search contacts to match spoken name (First name, last) Results will be prompted to confirm or select another result.

#### *Check:*

Check status of device such as Signal strength, Battery, Phone Number, etc.

#### *Prompts:*

Voice dialing help assist status. (On / off)

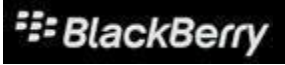

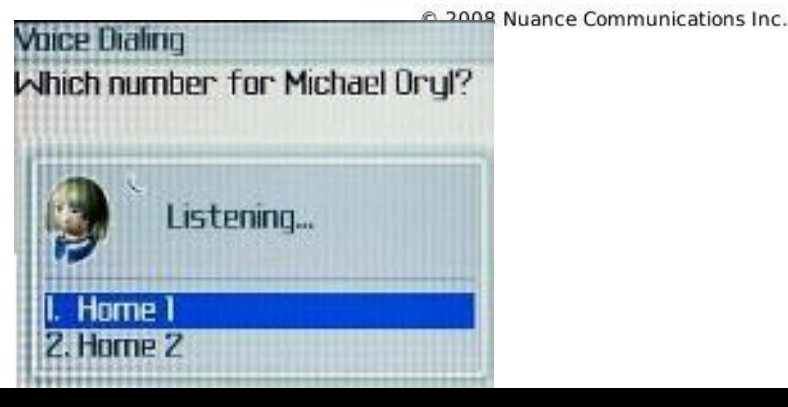

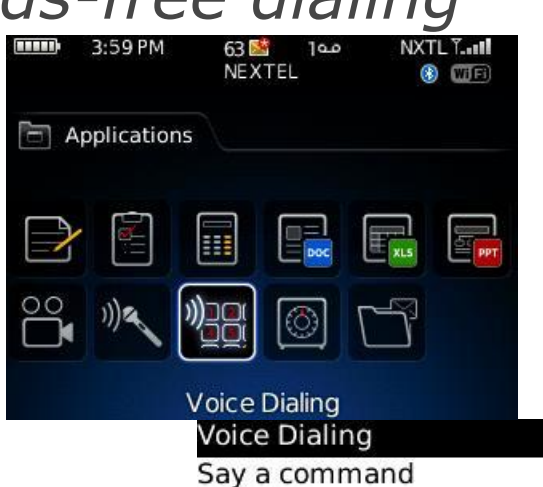

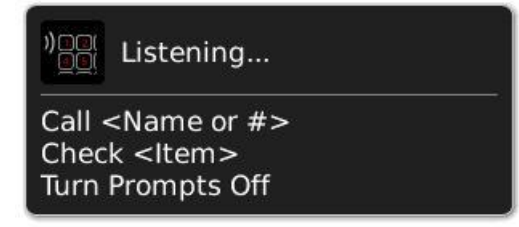

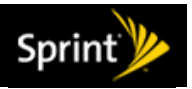

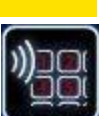

# *Managing your Contacts*

- *The BlackBerry revealed.*
- *Setting the Options.*
- *Wireless freedom to Direct Connect.*

### **Expanding your Contacts.**

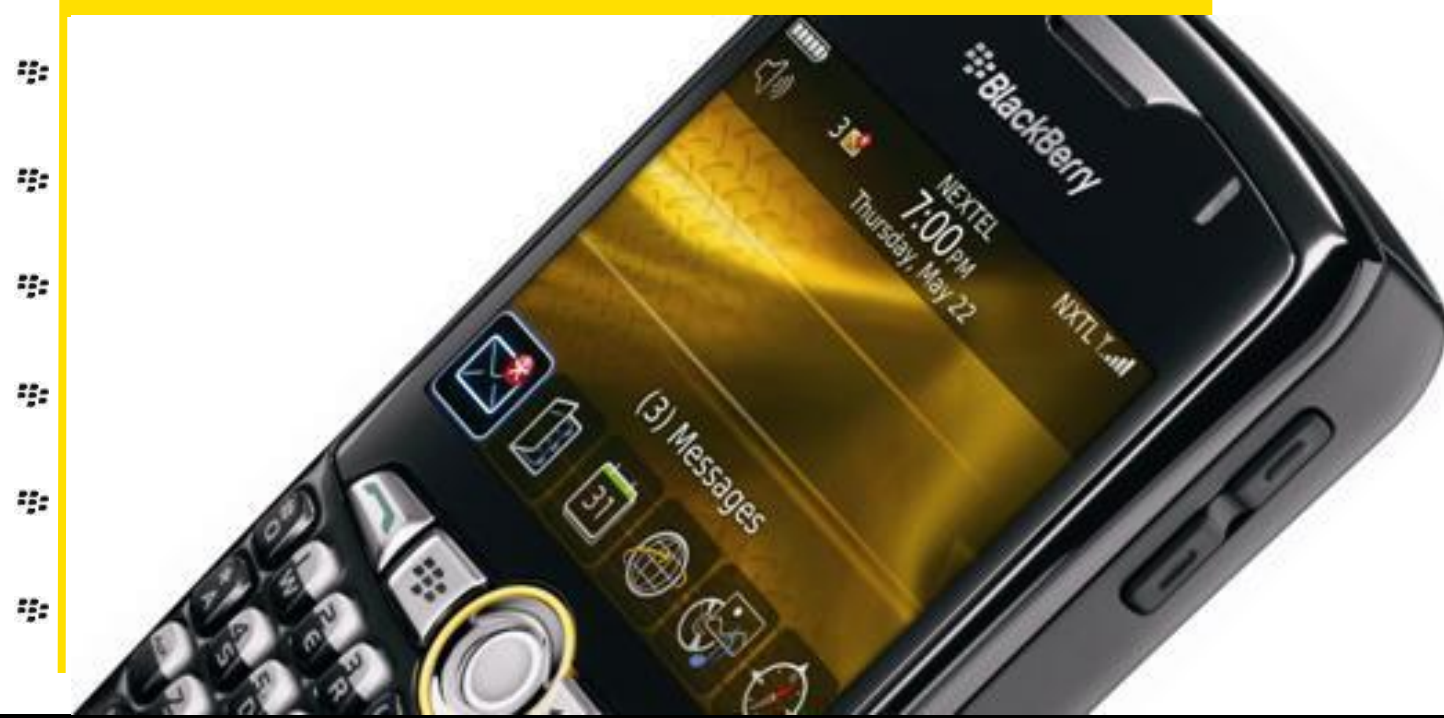

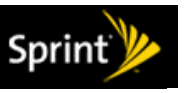

# *Keeping in Contact with your People*

*The Curve interfaces with your Outlook Personal Address Book to keep your contacts close at hand.*

### *Contacts are listed in alphabetical order:*

**■ Scroll through to find the contact of choice. ■ Quick jump to select contacts by typing out the first** few letters of their name.

**E** Press enter or push in with the Trackball to view details, call, DC, or email the selected contact.

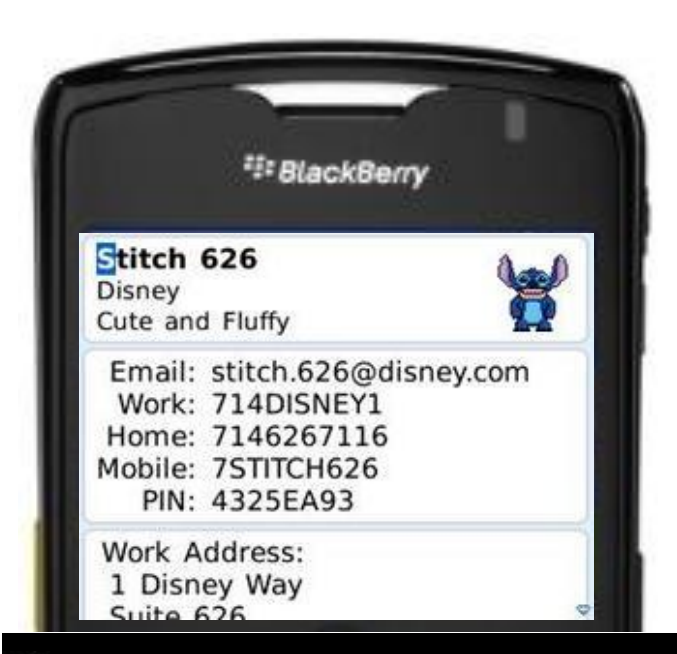

#### Find: A

Dean Anderson Nextel West Services LLC **Directory Assistance** 

#### Directory Assistance Directory As:Chris Schweiter

Everett AskeCynthia Archuleta AirLink Comm Sprint

Lilo Pelekai Alien Counselings

Raul Diaz Sprint

Stitch 626 **Disney** 

#### *Contacts will list details such as:*

- **Company**
- ⊪ Email
- ⊕ Office Phone
- Wireless #
- Address
- $B<sub>2</sub>$  BB PIN
- *And more!!!*
- Address
	- **B.** Direct Connect ID
	- $\parallel$  IM IDs
	- Alternate Phone #s
	- Web Page
- Notes

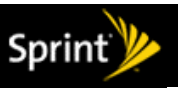

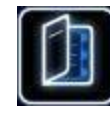

# *Expanding your Network*

*Add Contacts on the fly and your BlackBerry will update your Outlook Personal Contacts wirelessly!*

### *Adding Contacts:*

- **Example Select New Contact from the** beginning of the Contact listing.  $\equiv$  Enter in the contact information.
- Add extra details such as a **BB PIN**.
- **. Contacts can be customized with a** picture or ringtone.
- **E** When finished, press **Fig. Menu Key** and select **Save**.

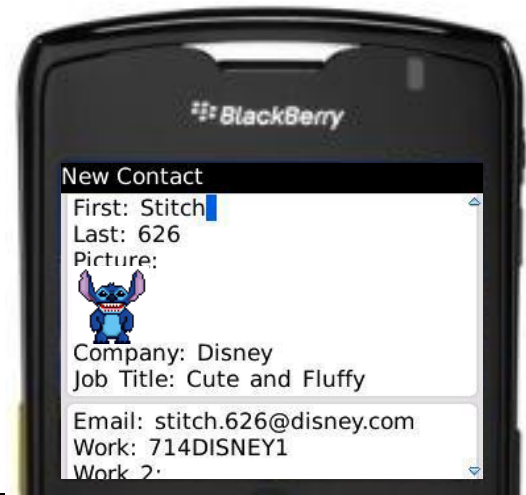

**BlackBerry** 

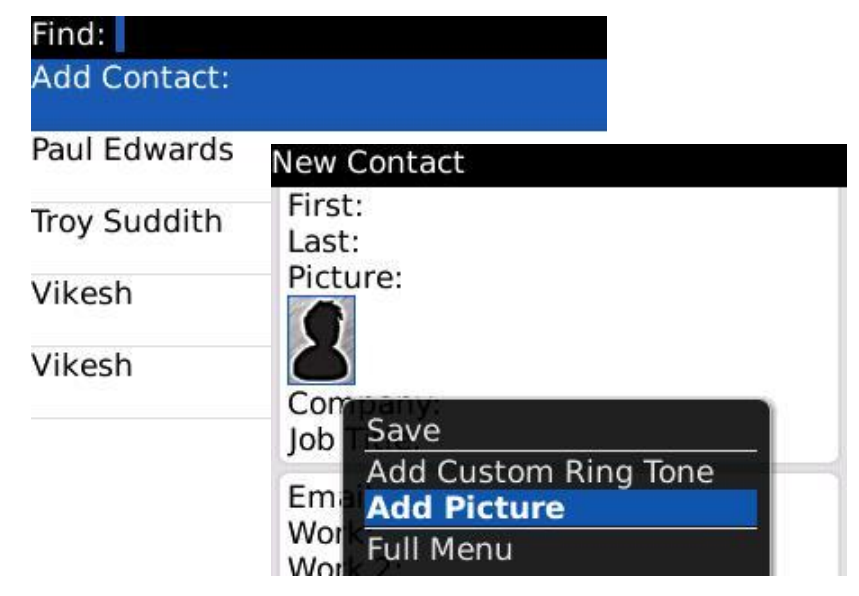

### *Existing Contacts can also be edited!*

- **Simply highlight the contact.**
- Press **Menu** key > **Edit**.
- **Make changes to the contact info as needed.**
- **E** When complete, press the **FE** Menu key again and select **Save**.

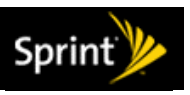

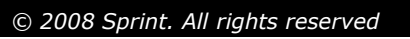

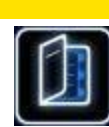

*Creating Contacts from Links and Call Logs*

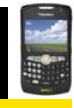

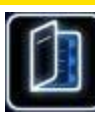

### *Create a Contacts from the call logs:*

From **Home** screen, select **Phone** icon. **■** Scroll to the number listed in the log you wish to add. **Example:** Click the **Menu** key, select **Add to Contacts**. **■** Complete the rest of the contact's information. Press the **Trackball** to view the menu and pick **Save**.

*E-mail addresses and phone numbers can be stored from websites or emails in the same way.*

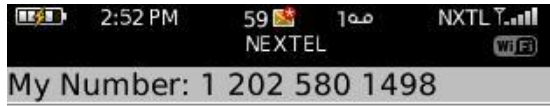

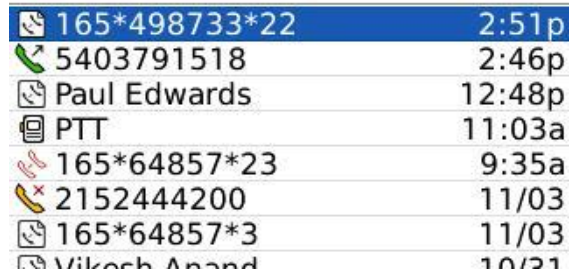

#### *Customizing Contacts:*

When **Creating** or **Editing** a contact-Press **Menu** > Add **Ring Tone** Add **Picture**.

**■ Select and adjust accordingly. Menu** > **Save** when complete.

**BlackBerry** 

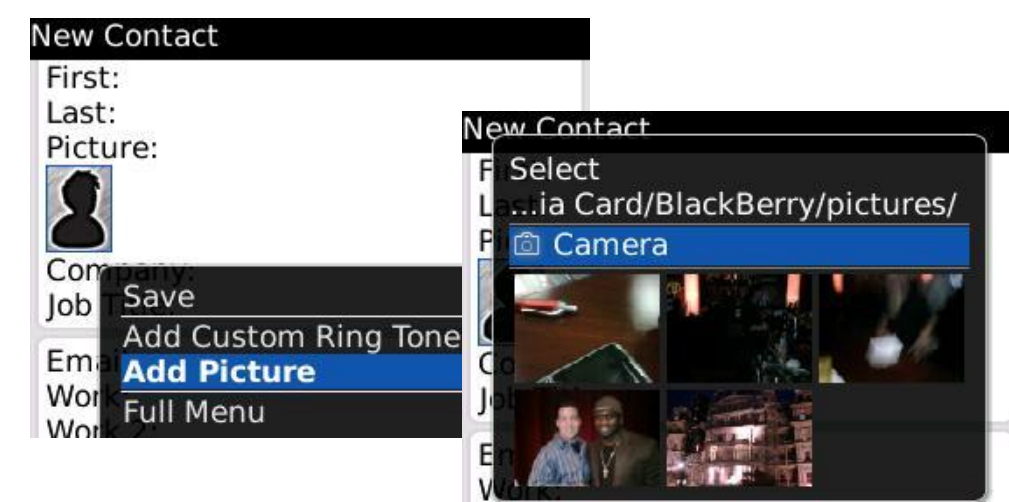

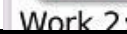

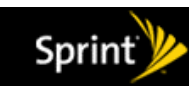

# *Business is Email and Email is Business*

- *The BlackBerry revealed.*
- *Setting the Options.*
- *B Wireless freedom* to
- **Expanding your Address Book**

# **Emails is Business.***.*

- *Calendar your time.*
- *Learn new worlds via Internet.*
- *Find yourself with GPS*
- *Profiles in symphony.*
- *Multimedia explosion of Choices...*

#### **BlackBerry**

*© 2008 Sprint. All rights reserved*

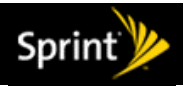

**NEXTEL** 

# *Emails make the world go round!!!*

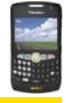

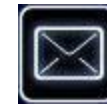

### *The Message List syncs in 'real-time' with your Inbox.*

**Emails appear in chronological order. ■** Icon status indicator on the left of the message.

- 
- **Gold Envelope**: New message **Blue Envelope:** Open / Read message **Check Mark:** Message has been replied to. **Slanted Envelope**: SMS / Text message **Envelope with ! Point**: High Priority Message **Paperclip on Envelope**: Message with Attachment **Paper with bent corner**: Draft Message

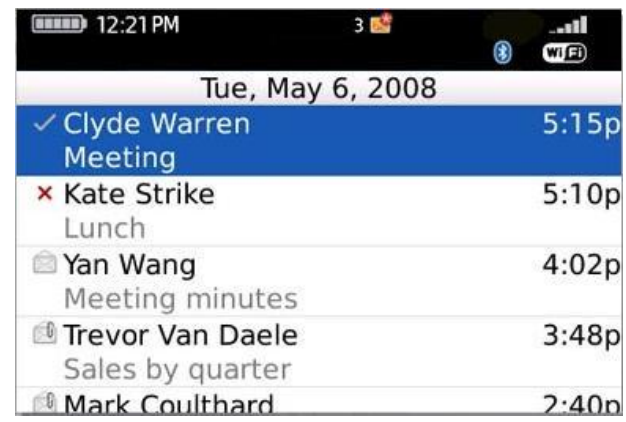

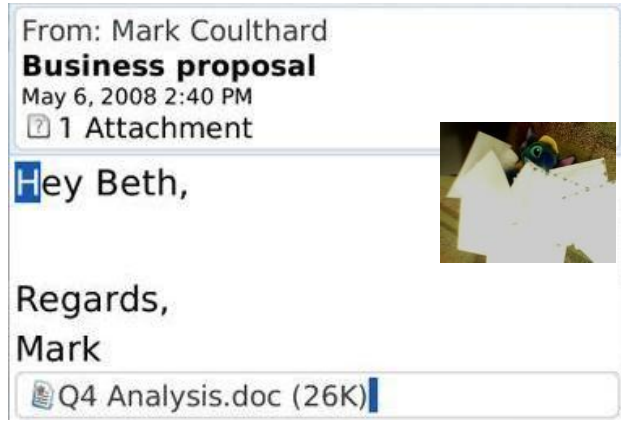

#### *Viewing a message:*

- **Example 2 Finter** on message
	- (or) Click in on Trackball.
- **Scroll upwards to view message header information.**
- **■** Scroll downwards to view additional message content.
- Emails are shown in **Text** or **HTML** format, fitted to the BlackBerry screen with images and style rules.
- **E** Links and/or phone numbers will be underlined.

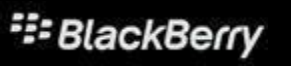

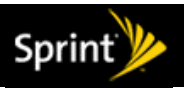

*Open Hailing Channels- Composing an Email.*

### *Composing a message is easy just like on your PC*

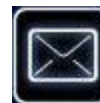

#### NXTLY...III *Creating a new email:* TITO.  $11:14AM$ 16 D Help **E** From the Message List, press the **Fig. Menu Mark Prior Opened**  $11:13a$ **Key** and select **Compose Email**. **Delete Prior**  $\equiv$  Enter in the name of the contact. **Compose Email**  $11:12a$ **Compose PIN** Select name from the drop down list provided **Compose MMS**  $11:09a$ via the address book **Instant Message** *s* or Select **LookUp** to use the GAL Search  $11:08a$ **View Folder** or Manually type in an email address. :2 To: Kate Strike **Ex** Press **Enter** will accept selection. Бa To:  $Cc$ : Add **cc** / **bcc** as needed Subject: Lunch Enter in **Subject** and **Body** of message. Eriter in **Subject** and **Body** of message. Mert me for lunch at noon. Select Engage **Check Spelling** to search for errors **Check Spelling** nev **Clear Field Send** or the **Ex** Press the **Menu** key and from the Save Draft expect Add To: **Submenu <b>s**elect **Send** when complete. Add Cc: Add Bcc:

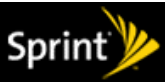

**Attach Contact** 

**BlackBerry** 

*In Response to... I have sent your query to...*

*With Messages, you can Reply, Reply All, & Forward to others!*

### *Replying to a Message*

- **Press <b>Fi** Menu key and select accordingly. (or) Press **R** to **Reply** or **L** to **Reply All**.
- **Enter in the response.**
- Add additional correspondents if needed
- Press **Menu** key again and select **Send**.

#### *Mark Messages Read / Unread:*

**Example 2: Select Mark Read (Unread)** from the **Manu**.

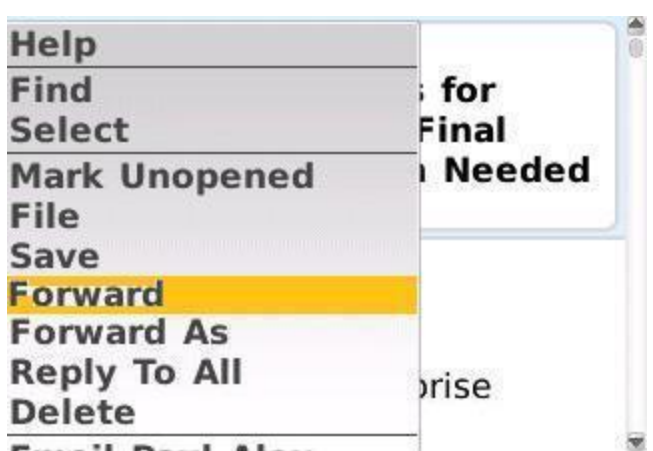

### *Forwarding Messages:*

- Select **Forward** from the **Menu** or press **F**.
- Enter email address (es) of who will receive the forwarded message.
- Add additional comments if needed.
- **Press Fig. Menu** key again and
	- select **Send** when ready.

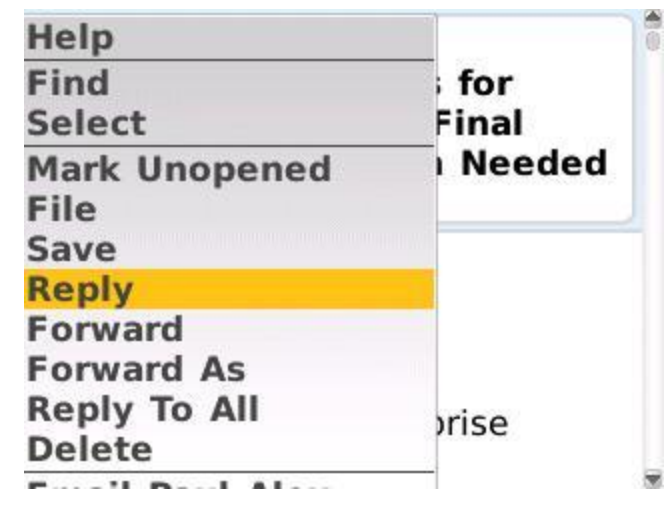

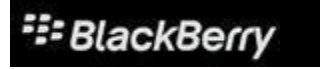

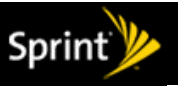

*Potato or Potatoe? Who's right?*

### *Engage the Spell Check to be clear and concise.*

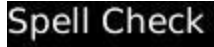

√ Ignore Case Ignore Acronyms Ignore Words With Numbers Spell Check Email Before Sending Check Spelling As You Type Minimum Sized Word To Check 2 **Custom Dictionary** 

### *Using Spell Check in Messages:*

While writing a message-

### **Example 3 Press Fig. 1 Menu** > Check Spelling.

- **Example 1** Errors will be underlined with suggestions for misspelled words.
- **Press Enter** to choose a suggestion.
- **Press Back** to ignore.

**BlackBerry** 

### *Configuring Spell Check:*

- *■* Options > Spell Check.
- **Customize preferences as needed.**
- **Enable Auto-check to validate** emails prior to sending.
- Select **Custom Dictionary** to add / remove words to check with.

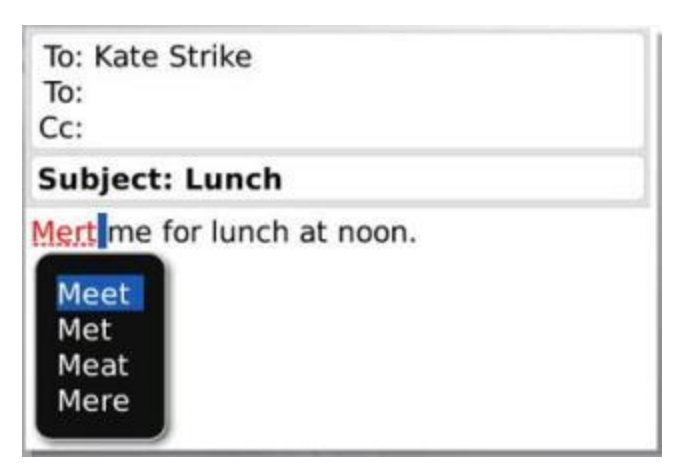

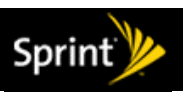

*Message Options, Out of Office and Signatures*

### *Key Options to keep your emails working hard!*

#### *While in a draft email:*

- **Example 12 High Press the <b>Menu** key.
- Select **Options** from the menu.
- Set message *Priority*: **High**, **Normal** or **Low**

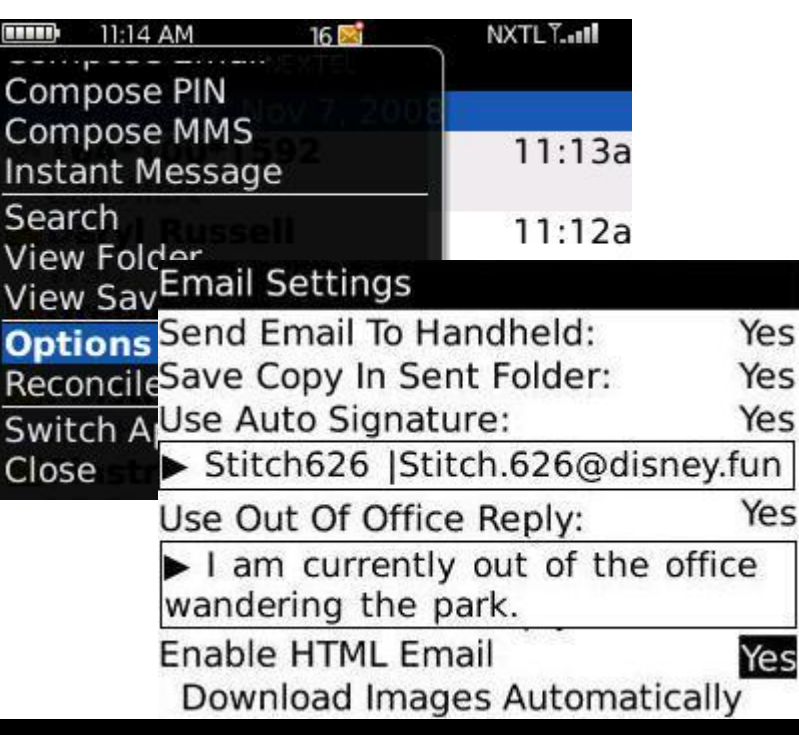

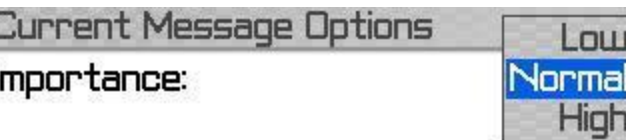

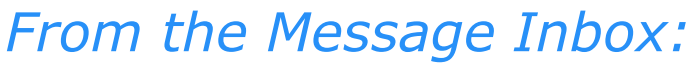

- **Example 12 Fig. 2** Menu key.
- **Select Options** from the menu.
- Select **E-mail Settings**.

### *Out of Office:*

Set to **Yes** to Turn On **'Out of Office** Alerts**'**

na

**■** Add a Custom Message to be sent out.

#### *Auto Signature:*

- Set to **Yes** to Customize and include a Signature for your BB with email replies.
- *Note: Signatures do not carry over from Outlook.*

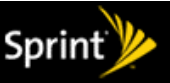

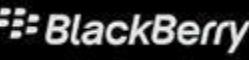

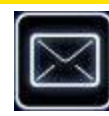

# *Clean Up! Creating Organized Chaos...*

### *There are several ways to delete / file messages on the BlackBerry.*

#### *To Delete a single message:*

- **Highlight a message, Press the FE Menu** key and select **Delete** from the listing.
- or Press the **DEL** key on the keyboard! 555

#### *To Delete multiple messages:*

- From the Message Inbox, press and hold the **Left Shift** key and scroll with the track wheel.
- This will highlight several messages at a time  $\mathcal{L}_{\mathcal{L}}$ then press the **DEL** key.

#### *To Delete days of messages at a time:*

- Scroll to any Date Line, *example Nov. 26, 2008* and press the **N**<sup>F</sup>F **u** key.
- Choose "**Delete Prior**" and you will delete all messages INCLUDING that date and before.

#### *Save Messages:*

**Messages can be stored on the BlackBerry** by selecting **Save** from the **Menu**.

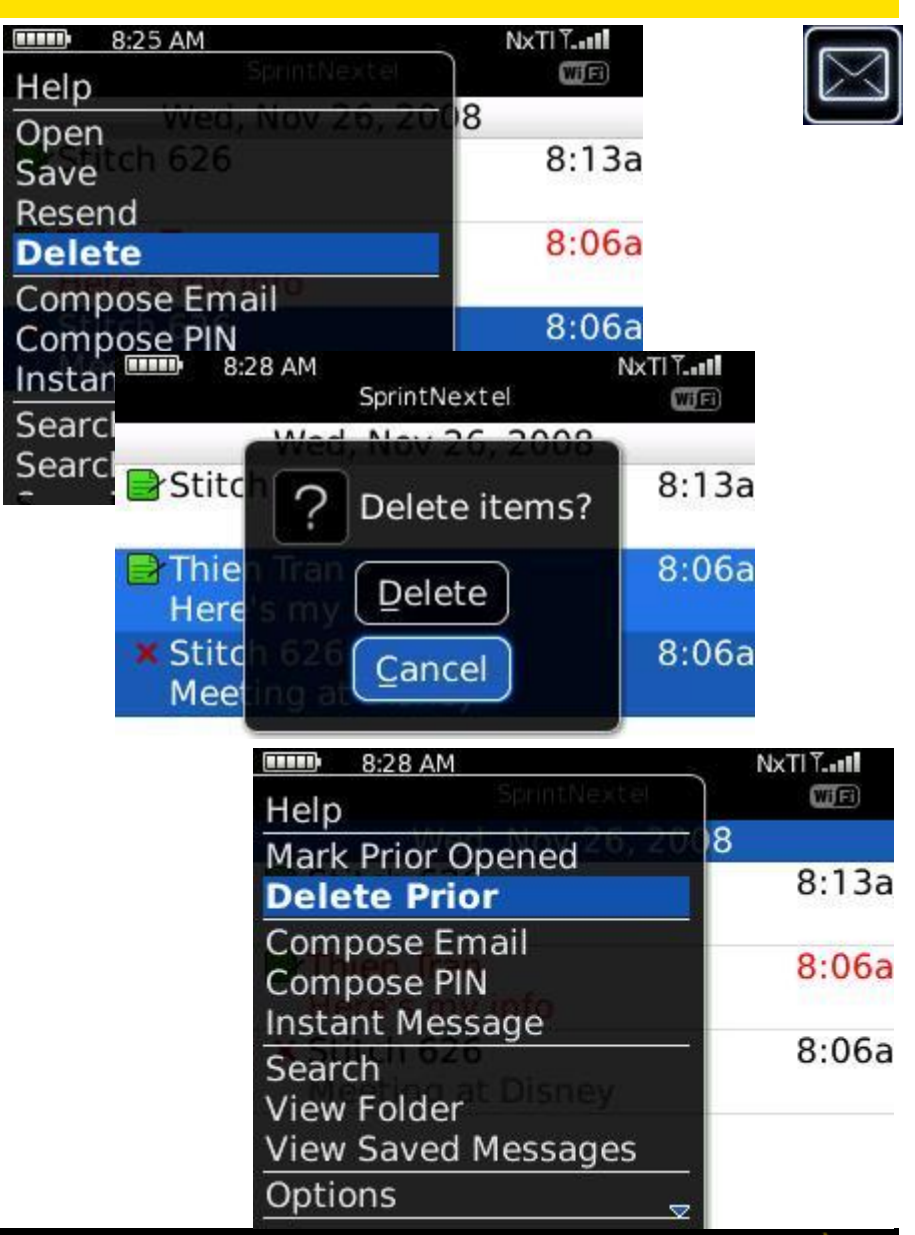

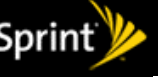

# *Staying Attached and exploring new Links*

*The BlackBerry has a standard attachment viewer built in compatible with most file formats.*

- In an email with a '**Paperclip**' symbol, the attachment will be listed at the top of the email.
	- In addition, the attachment will also be listed at  $\Box$ bottom of the email message.
- Simply highlight the attachment and click in with the Trackball to open the attachment.
- While viewing attachments, press the **F Menu** key to select options such as **Zoom** or **Rotate**.
- Attachments can be viewed or forwarded. They can be even stored on the memory card.

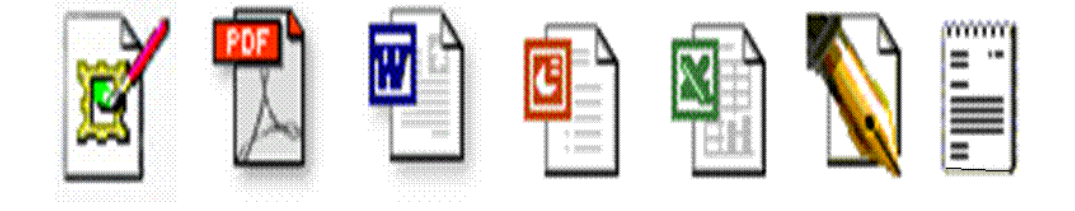

View popular attachment types including - .doc, .ppt, .pdf, .gif, .jpg, .tiff, .asf, .wmf, .wav, .mp3, .xls, .txt

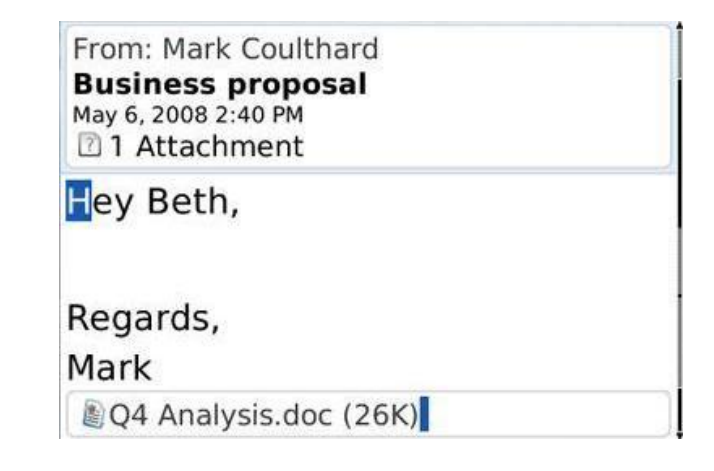

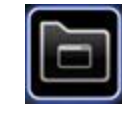

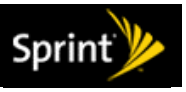

# *Attachment Viewing*

*The Curve provides a variety of options to work with MS Office attachments.*

### *Dataviz 'Docs to Go' now included!*

- Word and Excel files can be stored, viewed and edited direct from the Curve.
- Slideshow to go works with PowerPoint for mobile presentations. *(Application on CD)*
- **DOCs To Go** can be launched independently from messages in the **Applications Folder**.
- When viewing Office documents, press **Menu** > **Edit** to make changes.

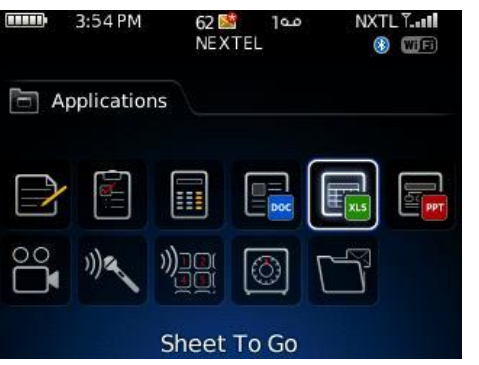

**BlackBerry** 

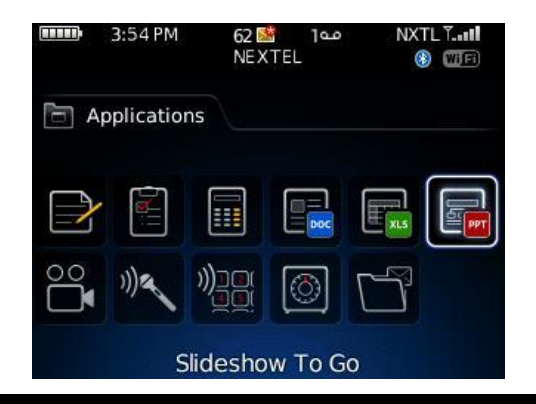

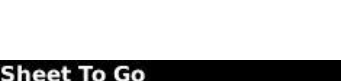

Open a file...

**Recent Documents:** No recently used documents

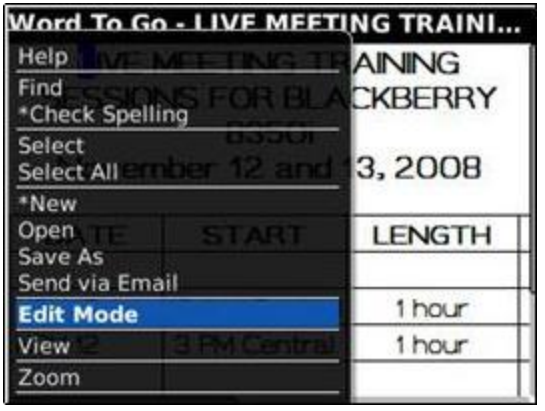

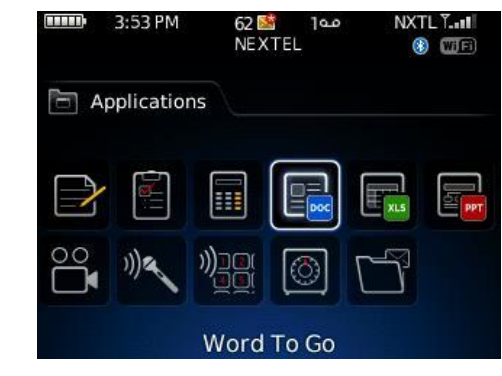

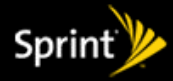

### *BlackBerry Messenger*

### *Blackberry Messenger is BlackBerry to BlackBerry Instant Messaging*

BB Messenger allows you to "chat" with one or multiple users for quick answers in situations where calling or emails would not be effective. BB Messenger runs separately of your email so you can stay in contact regardless of mail server status.

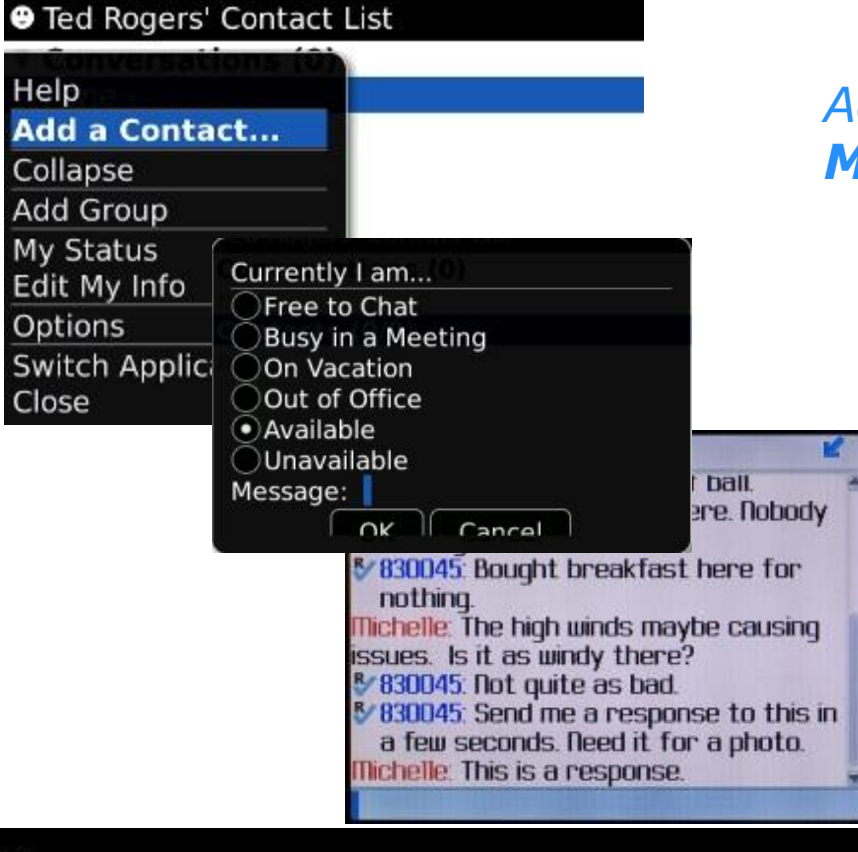

#### *Access by choosing BlackBerry Messenger from Home Screen.*

First Time users will need to setup a **User** 

#### **Name** and **Password**

- Add IM Contacts via the BB Submenu
	- Just provide the Email Address, PIN ID or pull the contact from your Address Book
	- Contacts being Added can approve or deny requests.
- Contacts will show status of **Available**, *Pending* or *Unavailable*.
- Click on highlighted Contact to begin conversations (IM Chats)
	- Emoticons available via the **SYM** key

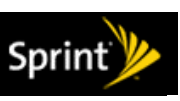

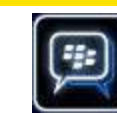

# *Keeping your schedule intact*

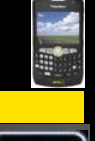

31

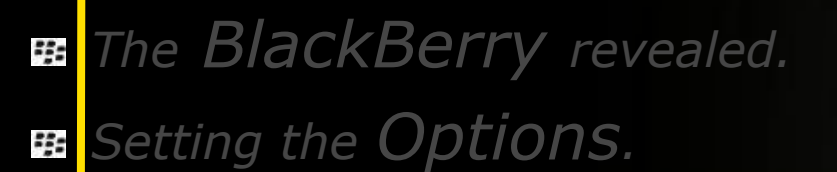

*B <i>Wireless freedom to <i>D* 

**B** *Expanding you* 

*Emails is Business.*

m.

**Calendar your time**.

**E** Learn new worlds via *Inte* 

*Find yourself with*  $\left($ se: *Profiles in symphony. Multimedia explosion of Choices...*

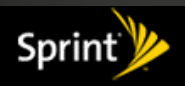

<sup>22</sup> BlackBerry

*© 2008 Sprint. All rights reserved*

sages

# *Being in two places at once*

# *Calendar syncs in real time with your PC calendar*

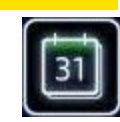

### *Viewing Appointments:*

**EXECUTE:** There are four main calendar views.

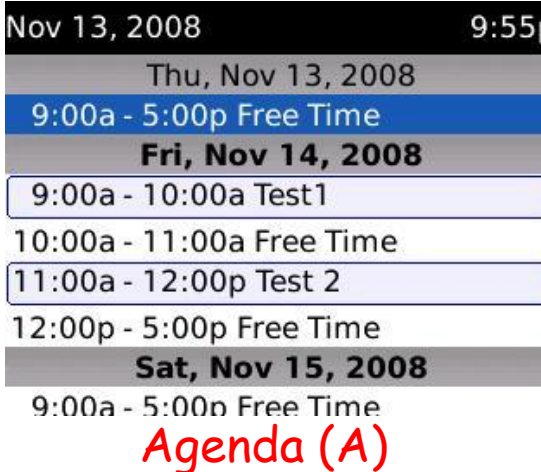

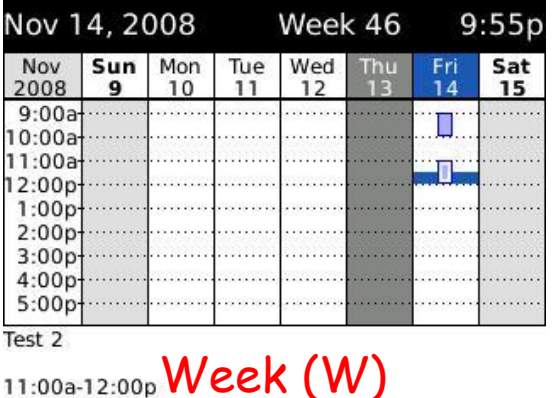

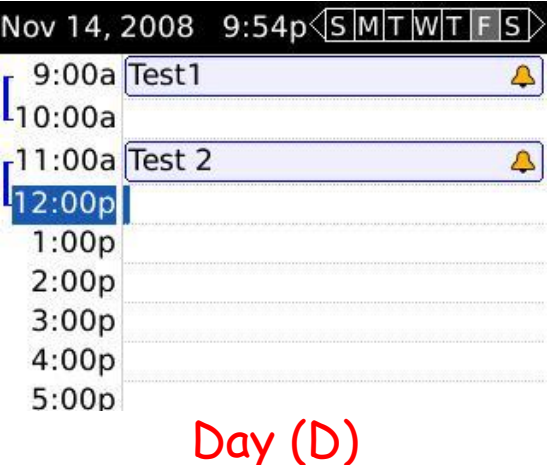

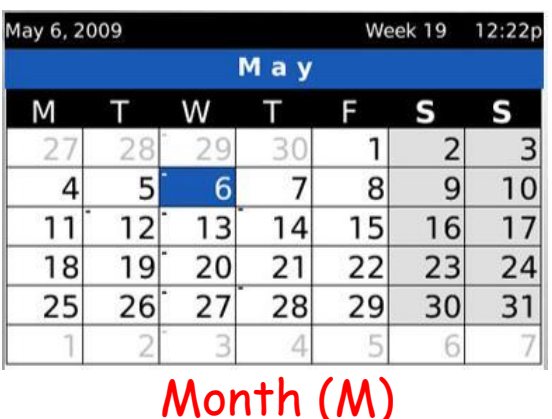

#### Highlight and click the Trackball to see calendar entry details.<br>New Appointment **Subject: Test1**

Location:

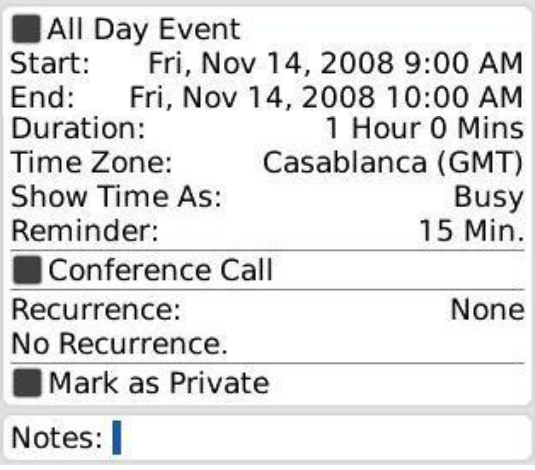

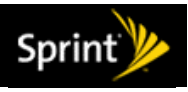

#### **BlackBerry**

*Adding an Entry*

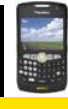

### *Calendar entries can be added just like on your PC!*

### *Adding a Calendar appointment:*

Scroll with **Trackball** or select from **Submenu** > **Go to Date**

#### *If Quick Entry is Enabled-*

Click in on Trackball and select **New** or begin typing in Calendar details.

#### *If Quick Entry is Disabled-*

- Click in on Trackball and select **New** or press **C**.
- **Enter in Entry Details**
- Add **Recurrence** if needed.
- **E** Press **F** IMenu key and select **SAVE** when done.

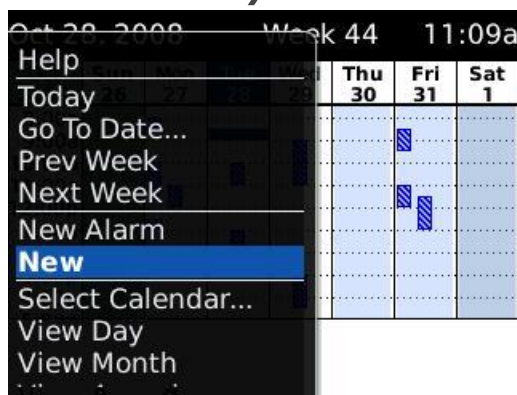

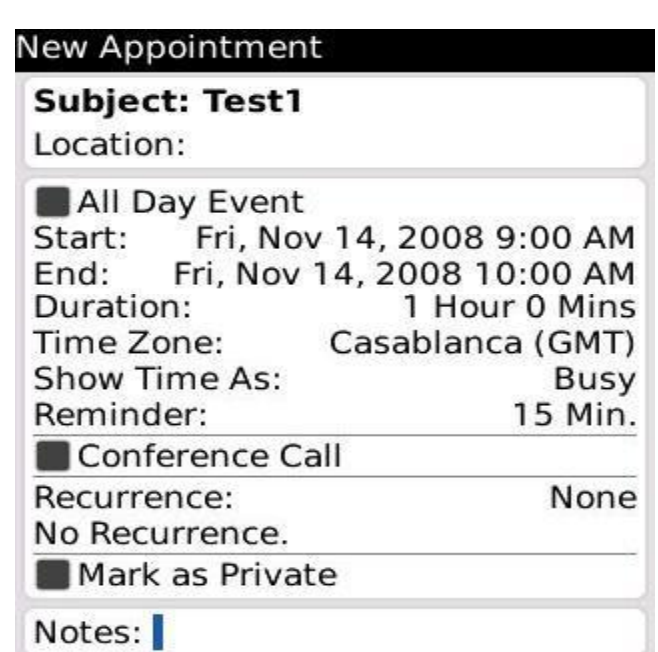

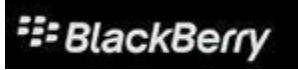

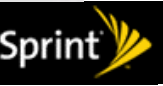

*© 2008 Sprint. All rights reserved*

## *Calendars and Meetings*

*The BlackBerry allows you receive meeting requests while in the field while also initiating your own!*

### *Meeting Invites:*

Meeting requests will appear just like in Outlook. Open the **H**: **Menu** and select one of the responses:

- **Accept** or **Accept with Comments**.
- **Tentative** or **Tentative with Comments**.
- **Decline** or **Decline with Comments**.

### *Adding attendees to your meeting:*

- **When creating a calendar appoint, open the FU Menu.**
- Select Invite Attendees

**BlackBerry** 

- Choose clients from your contacts, or manual entry.
- Select **View Availability** to get a "snapshot" of clients calendar status. (Must be on the same BES).
- Once saved, a meeting request will be sent to the client.
- **E.** The Curve meeting details will list attendee status if they"ve accepted or declined the event.

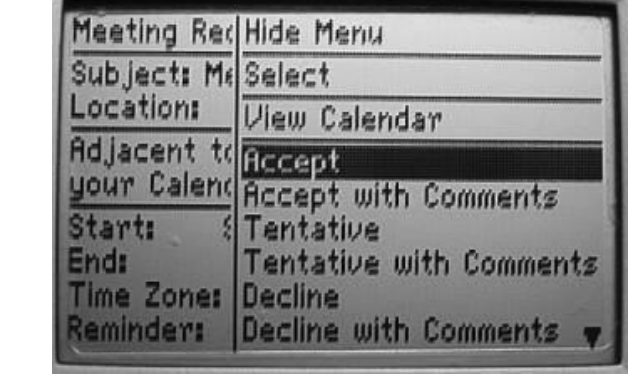

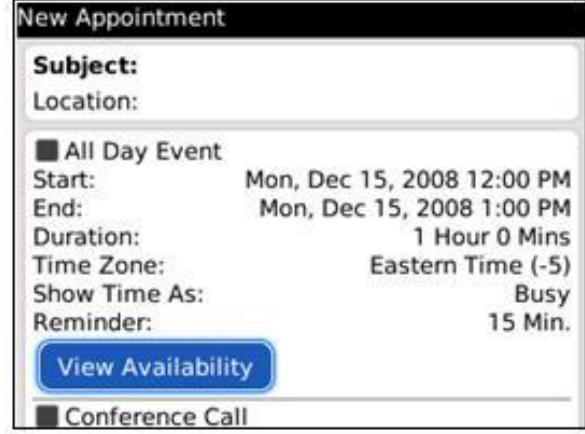

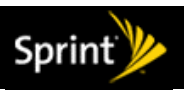

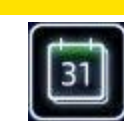

# *Expanding your Calendar..*

## *Use Calendar to reach your network in new ways*

### *Storing Conference Call Info:*

#### **■** Allows for easy access to Dial-In numbers.

- From **Calendars**, press **Menu** > **Options** > **Conference Call Options**.
- Enter in **Moderator** and **Participant** information.
- Press **Menu** > **Save** to store.

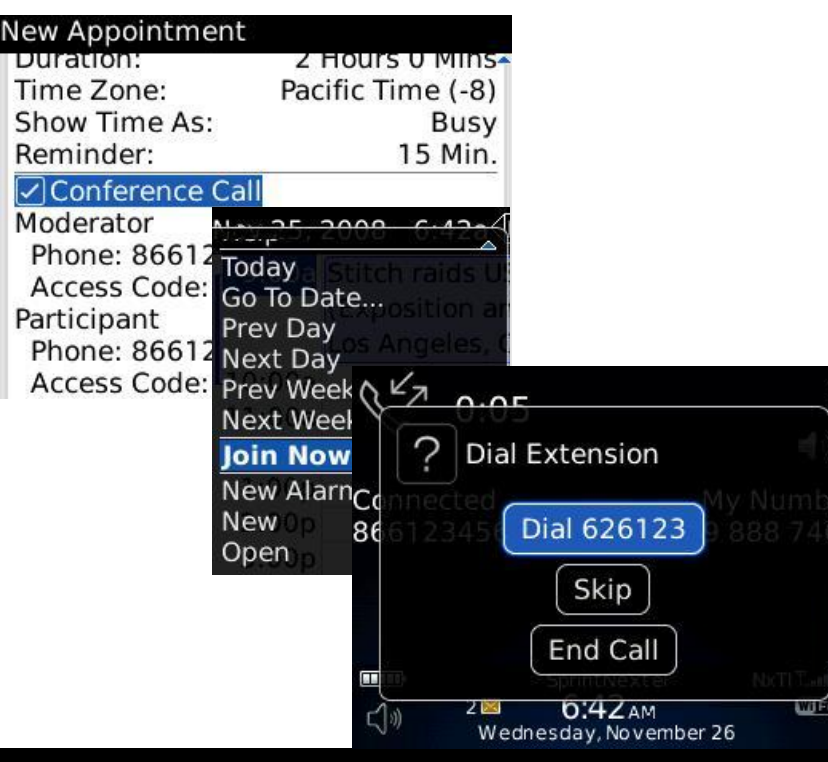

**BlackBerry** 

#### **Conference Call Options**

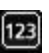

#### **Moderator**

Phone: 8661234567 Access Code: 626123

#### Participant

Phone: 8661234567 Access Code: 92602

### *Using Conference Call:*

- **When setting up calendar entries, click on Conference Call**.
- While viewing the entry, press **Menu** > **Join Now**
- Curve will dial the **Conference Bridge** and prompt to enter the **Access Code**.
- **Participants will only see participant Code.**

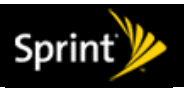

### *Calendar Options*

*Using Calendar Options:*

Press **Menu** > **Options** > **General Options**.

Adjust **First Day of Week** to fit your work schedule.

**Start** / **End of Day** adjust Day View accordingly.

**■ Set Agenda** view options to meet your work style.

**E.** Default Reminder sets advance warning of events.

Disable **Quick Entry** to use Calendar Shortcuts.

**E** Change past calendar history on the Curve using

**E.** Initial View is default Calendar view.

**Snooze** controls alert repetition defaults.

### *Define your Calendar, not the calendar define you!*

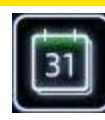

#### **Calendar Options**

**General Options Conference Call Options** 

#### **Calendars**

Desktop

kevin @sprint.blackberry...

kjbnorman@com.net

#### **General Calendar Options**

#### **Formatting**

First Day Of Week: Sun Start Of Day: 8:00 AM End Of Day: 5:00 PM

#### **Views**

Initial View: Show Free Time in Agenda Show End Time in Agenda \

#### **Actions**

Snooze: Default Reminder: **Enable Quick Entry:** Confirm Delete: Keep Appointments: Show Tasks: **Show Alarms:** 

Day Week Month Agenda

### Last

- None  $15$  Min
	- Yes N<sub>o</sub>

 $60 \overline{\nu}$ ays

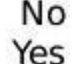

**BlackBerry** 

**Keep Appointments**.

*Formatting:*

*Views:*

*Actions:*

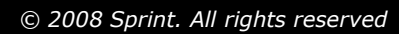

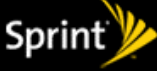

## *The Internet redefined.*

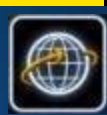

*The BlackBerry revealed. Setting the Options.*

- *Wireless freedom to Direct Connect.*
- *Expanding your Address Book.*
- *Emails is Business.*
- *Calendar your time.*

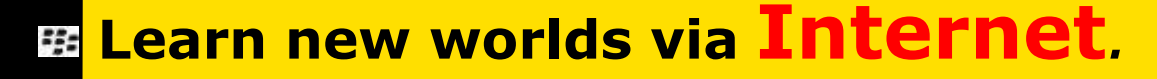

- *Find yourself with GPS.*
- *Profiles in symphony.*
- *Multimedia explosion of Choices...*

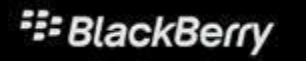

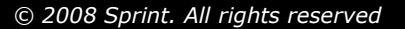

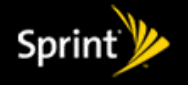

# *A new view of the Mobile Web*

### *Curve gives you the power of the net in an easy to use format.*

### *To Open the Web Browser:*

Select the **B** Browser icon *■* The default page displays:

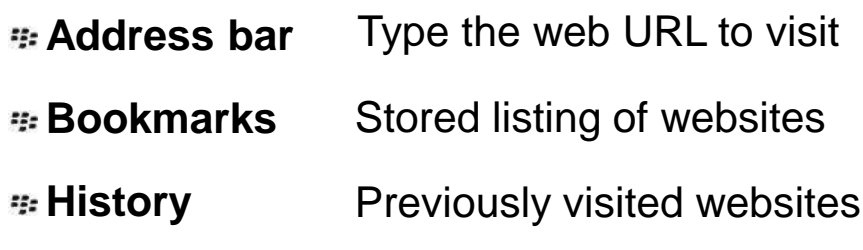

**■** Enter address or select a page to visit.

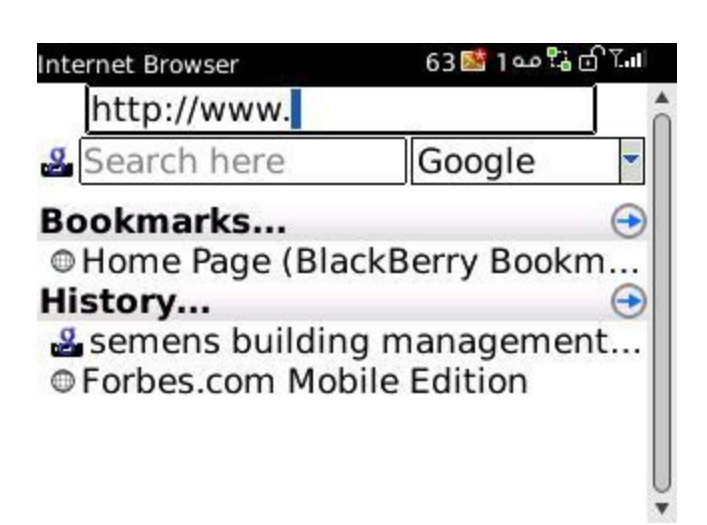

اسا "Gell Phones, Mobile Phones... 63 sense in Plan des Strauer in démandratie à Carata Sarint<sup>1</sup> The Music on the Go Packag

#### *Improved HTML support for Web-browsing!*

- **Provides identical experience to your PC.**
- **BlackBerry support following web formats-**
- **BlackBerry Web**
- **# WAP (Mobile Web)**
- HTML
- **BlackBerry support most web features.** (Flash not supported)

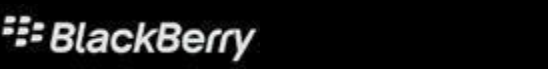

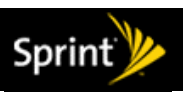

# *Expanding the Web Experience*

### *Navigating the Web:*

- **Simply type the address to visit a web page.**
- **E.** The default web screen has a search field that uses Google to find content.
- **■** To navigate, use the trackball.
- Press **Menu** > **Page View** to switch web formats.
- Press **Menu** > **Zoom** In (Out) to get an improved look at the webpage.
- **Click on an image to view it full-screen.**
- **E.** Media links such as videos or music will automatically play in **Media** when selected.

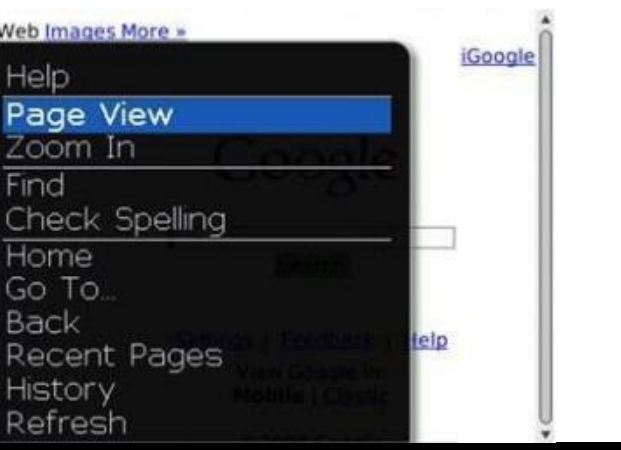

**BlackBerry** 

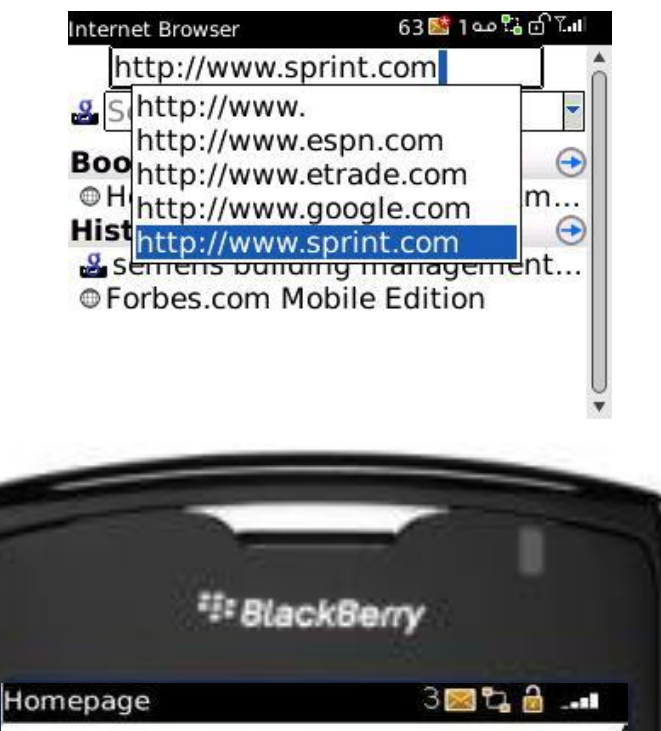

<sup>22</sup>: BlackBerry.

**ENTELP DIRECTORY** 

ind help in our support community forum

**WHAT'S HOT** 

**Getting Started Tips / FAQs** 

AC-MAN® Fever "NN for BlackBerr

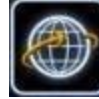

# Sprin

## *Bookmark your memories of the web.*

### *Adding Bookmarks:*

Go to the Page you want to bookmark.

- Press **Menu** > **Add Bookmark**.
	- Enter / Modify Site **Name**.
	- Change **Folder** if needed.
	- Selecting **Available Offline** stores a copy on the BlackBerry for later review.
	- Turn On / Off **Auto Synchronize**-
		- **Example 3** This allows for auto update and storing of the webpage on the BlackBerry.
	- Set other options as needed.

#### Select **Add** when finished.

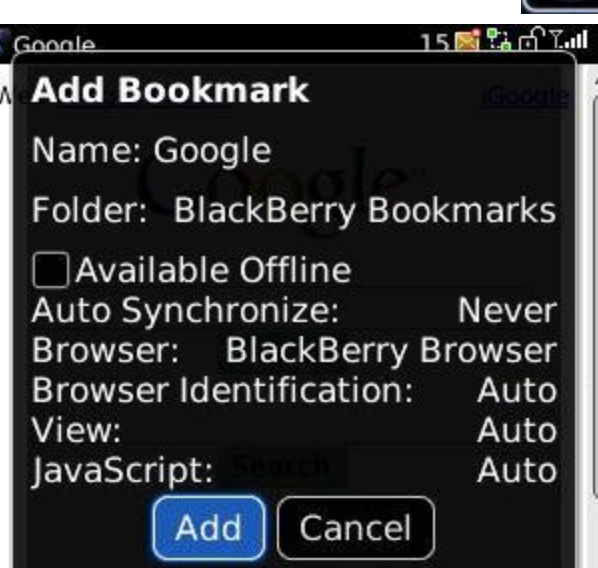

Settings I Feedback I Help

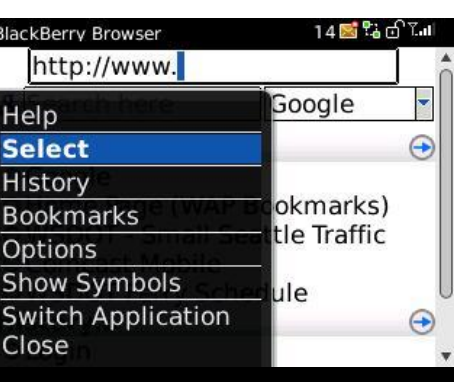

*BlackBerry:* 

**Set Encoding** Add Bookmark **Bookmarks** Image Address Page Address **Send Address** Options Save Page

**Switch Application** 

Close

### *Using Bookmarks:*

- Press **Menu** > **Bookmarks**.
- **Select listing of choice.**
- Stored address for bookmark will load.

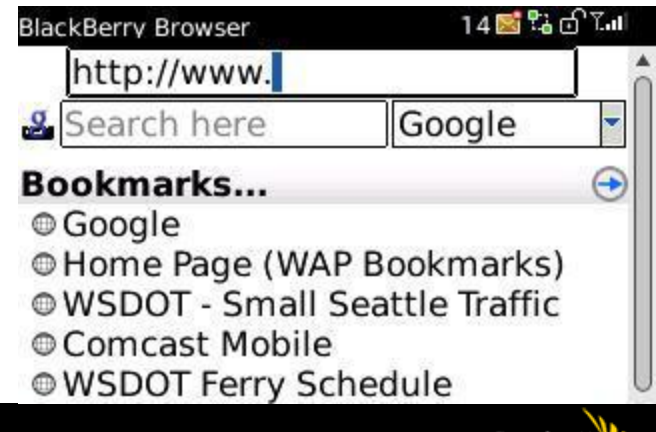

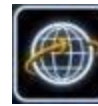

## *BlackBerry does Wi-Fi*

### *The 8350i supports Wi-Fi for high speed data access!*

#### *Wi-Fi provides greater data speeds for the BlackBerry when available.*

- From the Home Screen, select **Manage Connections**
	- > **Wi-Fi** to enable / disable.
		- **The 8350i will automatically identify local hotspots.**
		- **Use the Wi-Fi wizard to connect with proper SSID** or Passkey and create multiple profiles.
		- **Profiles can be stored for later use.**
- **■** Data will seamlessly transfer on / off network.
- Wi-Fi and **Wireless Calling** or **Direct Connect** can be utilized simultaneously.
- See our Advanced Wi-Fi course for in-depth details.

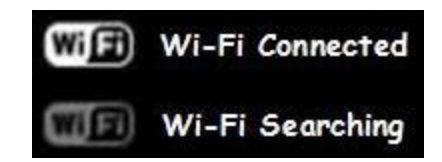

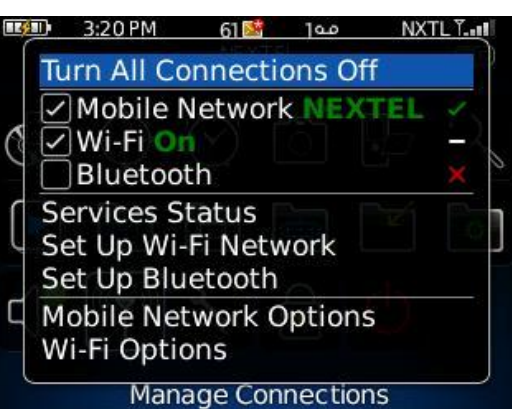

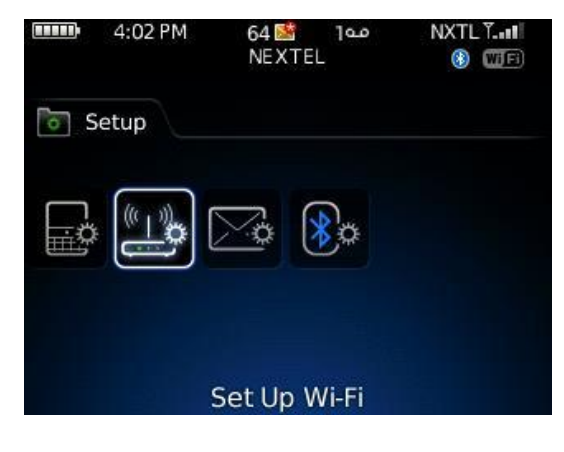

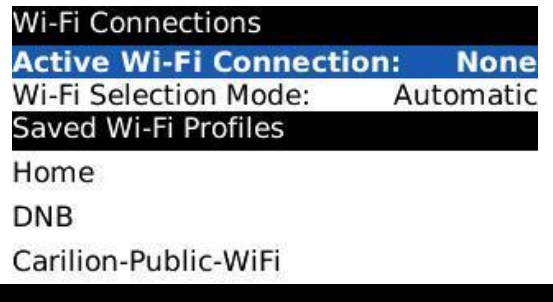

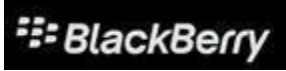

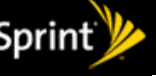

### *Tracking the Dots with GPS*

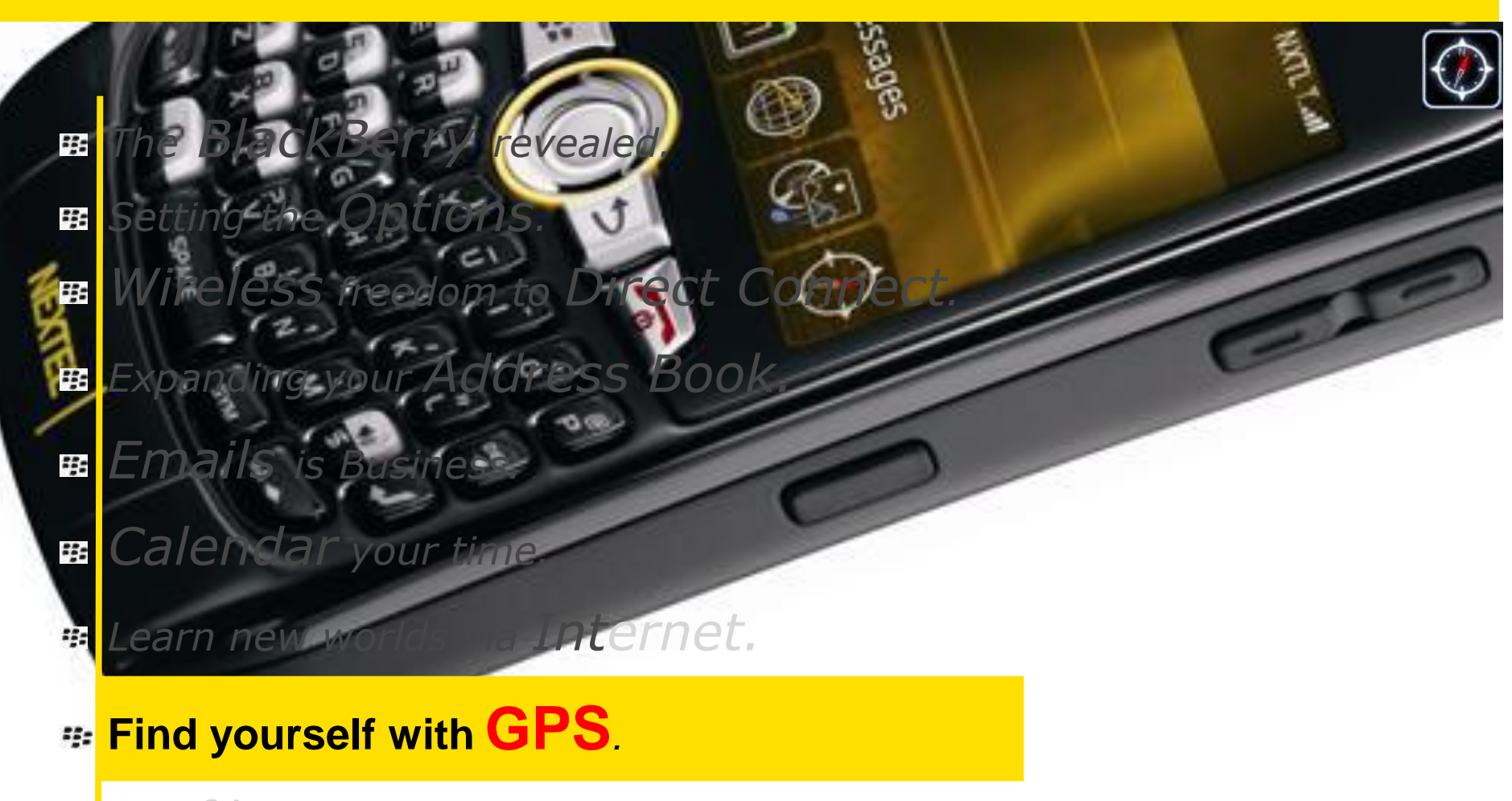

- *Profiles in symphony.*
- *Multimedia explosion of Choices...*

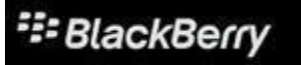

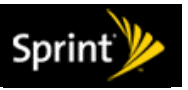

#### **Details Zoom To Point**

### *BlackBerry Maps:*

**Free map program interfaces with GPS.** 

- View maps and travel directions.
- Search nearby businesses or Points of Interests
- Visual Routing and Step by Step route instructions.
- Share location data with Email and other applications including direct from Contacts mapping.

# *BlackBerry Maps*

*The Curve features autonomous GPS that can be engaged for e911, Location Based Services (LBS) and maps!*

### *Built-in GPS Receiver:*

- Automatic, autonomous simultaneous
- No External GPS receiver / antenna required.
- **Supports Location Based Services, Map and** Tracking Applications
- **Interfaces with Public Safety Agencies** deployed with e911 equipment.

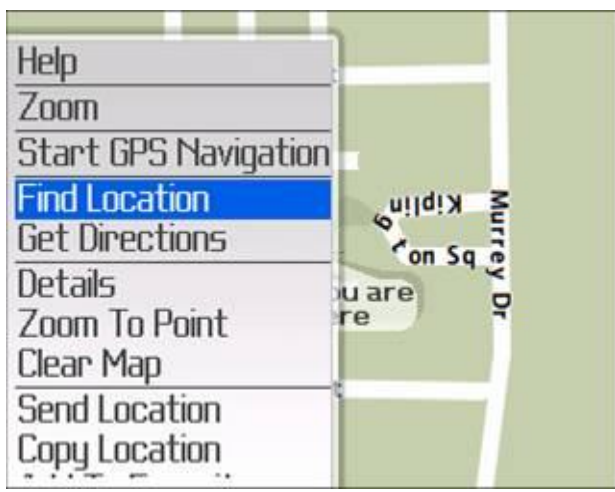

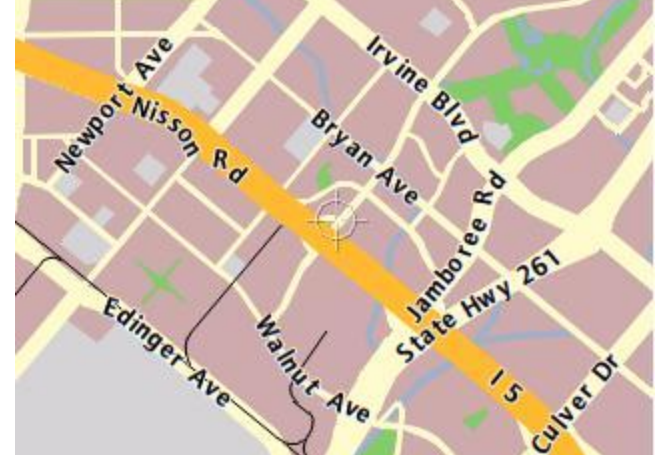

**BlackBerry** 

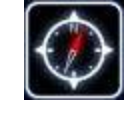

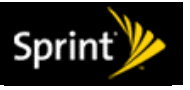

# *Using BlackBerry Maps*

# *BlackBerry Maps provide easy navigation!*

### *GPS Navigation:*

Press **Menu** > **Start GPS Navigation**. Curve will query satellites to pinpoint location.  $\mathcal{L}_{\mathcal{L}^{\mathcal{L}}}$ Press **I** to Zoom In, **O** to Zoom Out. Use **Find Location** to enter an address. Use **Search** to find local points of Interests.

#### *Directions:*

**BlackBerry** 

- Press **Menu** > **Directions**.
- Select Start Point.
- **Enter Destination.**
- **Curve will list Step by Step directions.**

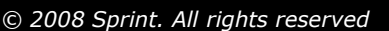

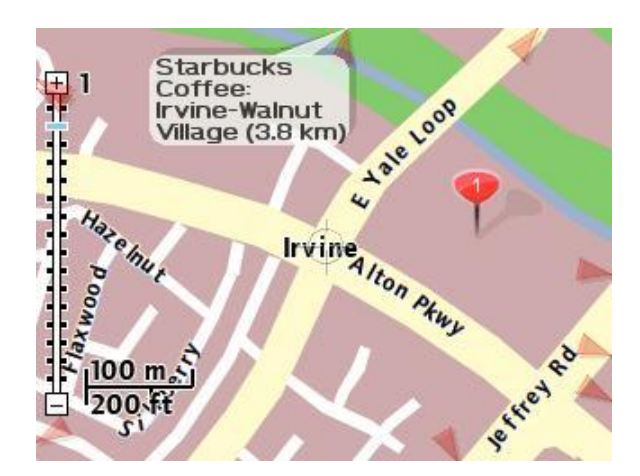

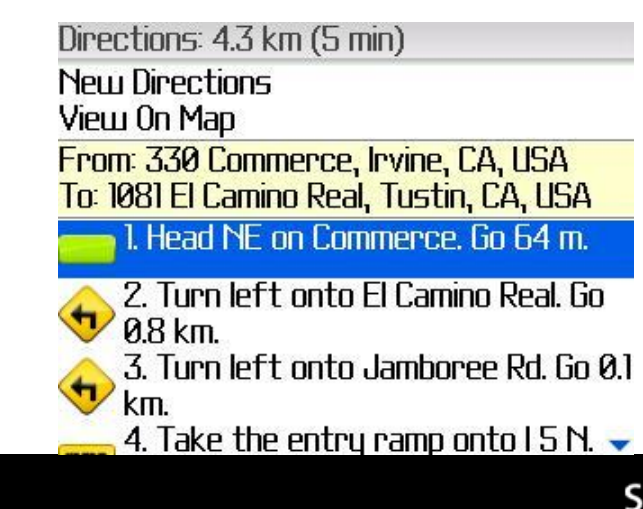

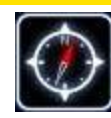

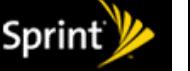

# *Advance GPS options*

### *GPS provides advanced features for work or play!*

### *GPS and Pictures:*

- **When taking pictures, the BlackBerry GPS** allows **Geotagging**.
- This provides **Latitude** and **Longitude** data.
- Can be used with **BB Maps** to mark locations.
- GPS Data is stored in picture properties.
- **Geotagging can be integrated into maps and** various web and desktop applications.
- From **Camera**, **Menu** > **Options**.
- Set **Geotagging** to **Enabled**.

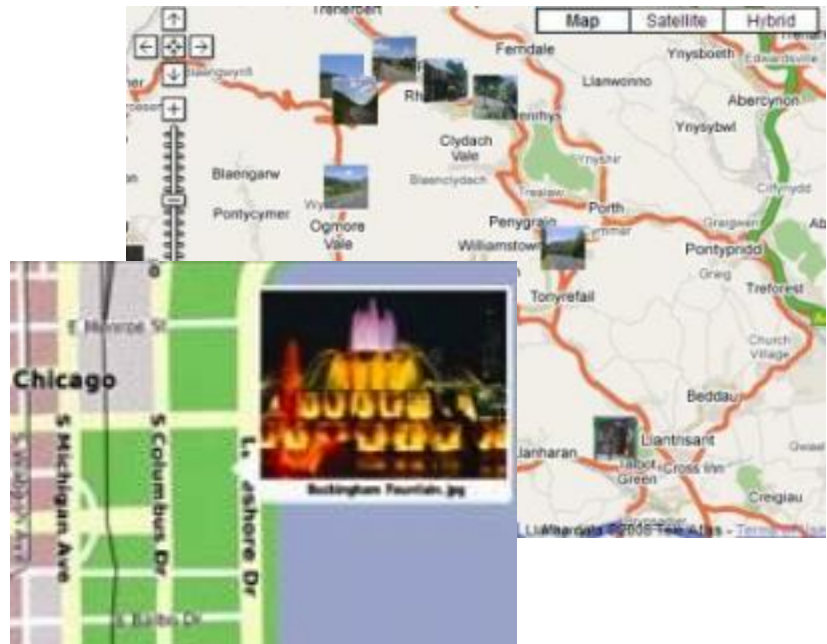

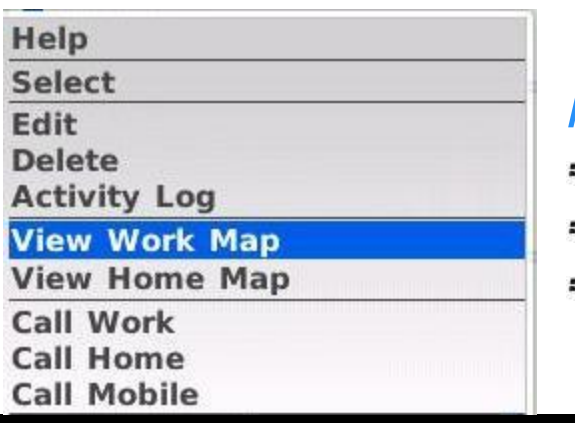

### *Find your Contacts:*

Fill out Contact entry, including address details.

**BB Maps** can use data to map **Contact's Position**.

Can also be used to provide **Directions** to **Contact**.

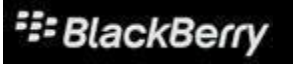

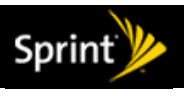

# *Express yourself with your ringers*

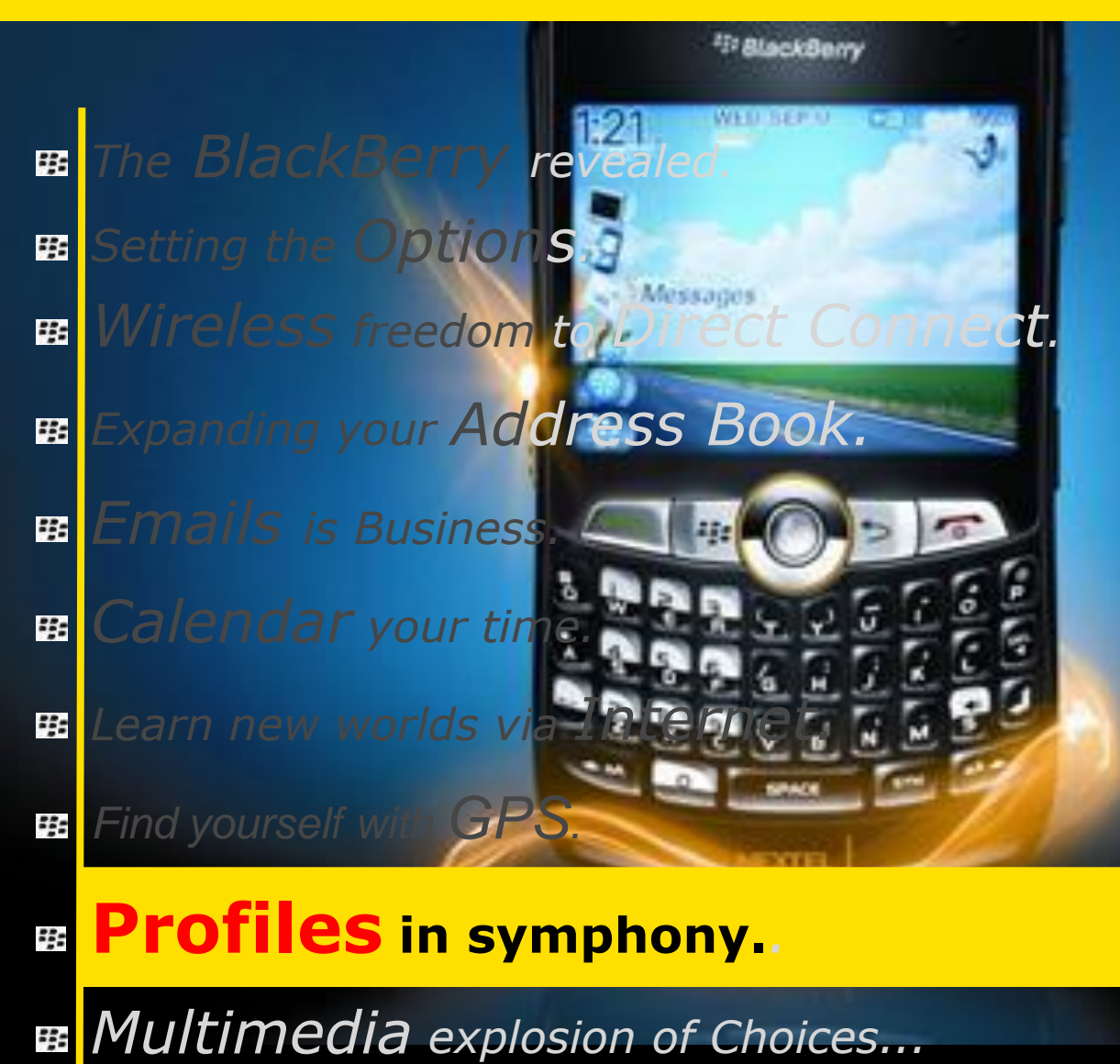

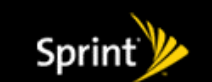

**BlackBerry** 

*Profiles (Sounds, Ringers and Alerts, oh My!)*

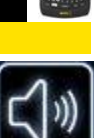

*The Curve has several default ringer / alert profiles to stay alerted of calls and events!*

### *Setting a Profile:*

**BlackBerry** 

- $\mathbb{R}$  Select the  $\mathbb{C}^{\mathbb{N}}$  Profile Icon to view the BlackBerry Profile Choices.
- Select Profile of choice and click in with the Trackball.
- **E** The Profile in use will show (Active)

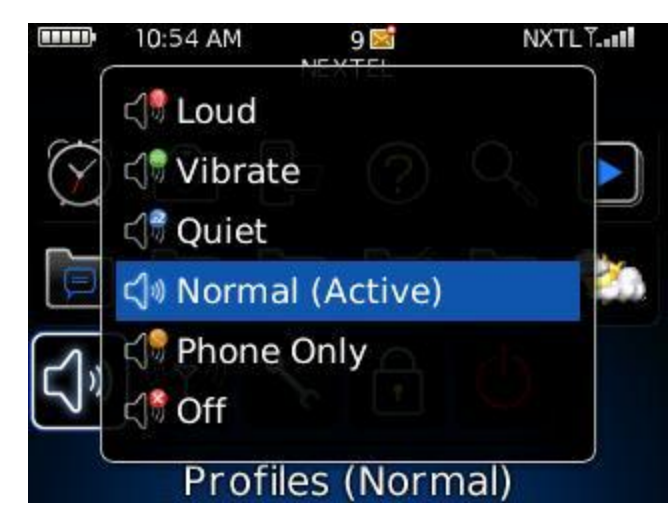

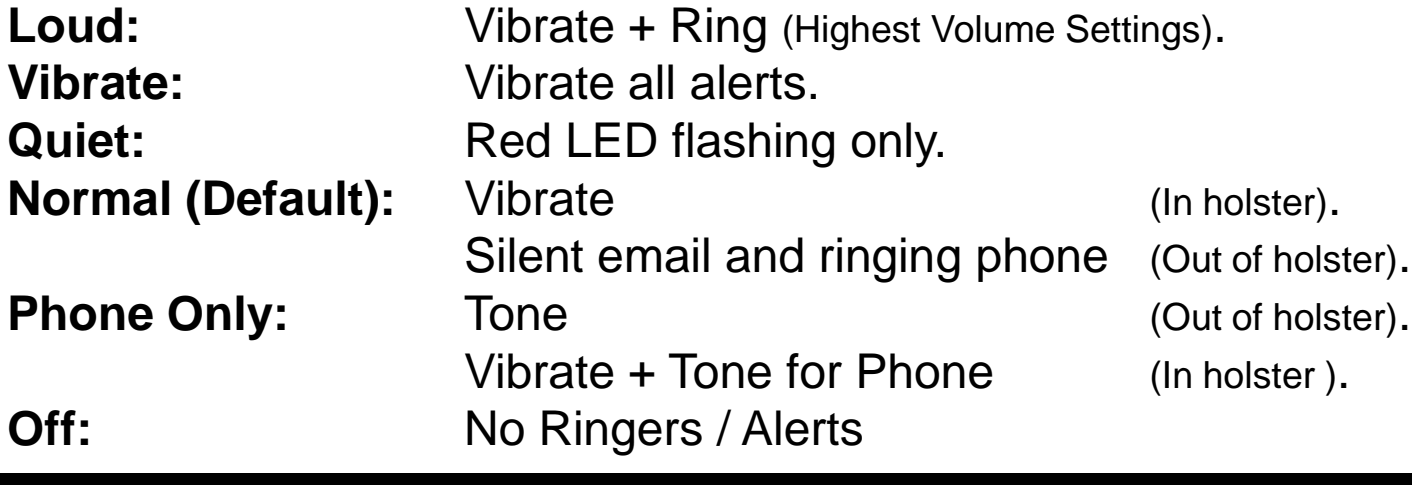

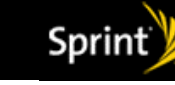

# *Customize your Profile*

*Editing a Profile allows you to select custom alerts and notifications that fit your work / lifestyle!*

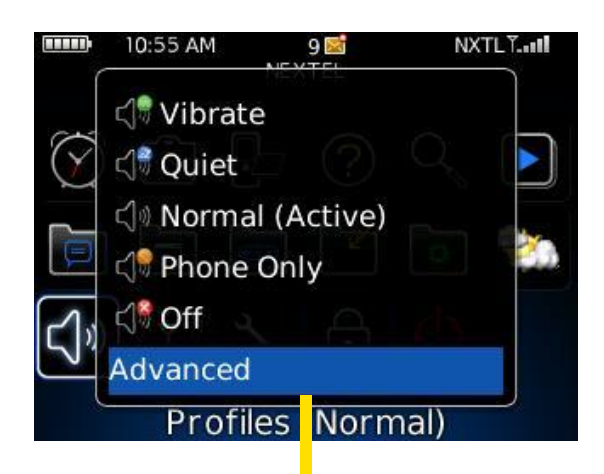

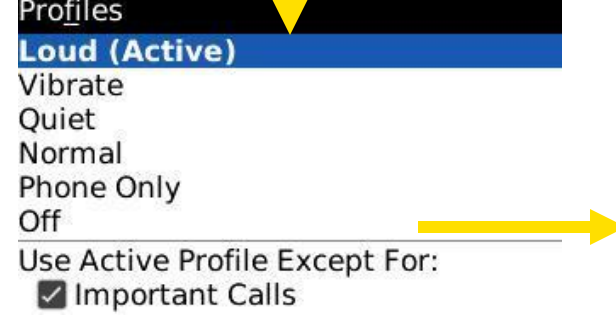

### *Editing a Profile:*

- Scroll down the list and select **Advanced** from the bottom of the profile listing.
- **Highlight the profile to modify.**
- **As Press <b>Fig.** Menu > Edit.
- **Highlight the Notification Category to change.** 
	- **Phone-** Handles incoming calls
	- **Messages** (Desktop)- Handles Emails

#### **E** Press **Trackball** to select.

**Make changes to Profile to suit your needs!!!** 

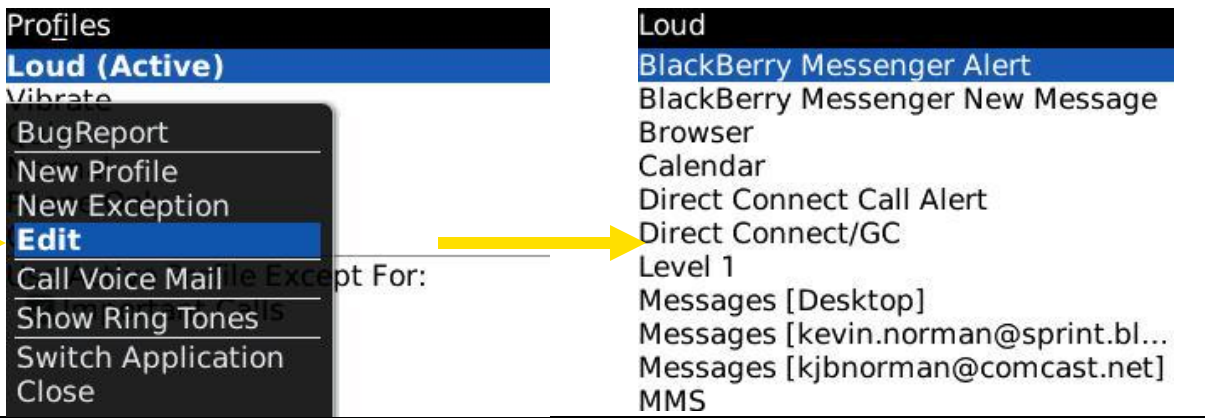

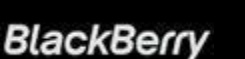

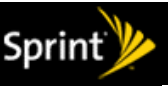

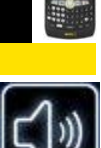

# *Individual each Profile Subcategory*

### *Profile Options:*

#### ■ Separate options for use of BlackBerry-**In Holster** and **Out of Holster**

- **Ring Only**
- **Ring and Vibrate**
- **None**

**BlackBerry** 

- **Tune** controls the ringtone used for an alert.
- **Adjust Volume** to ideal sound levels.
- **Number of Beeps / Vibrations** controls ringtone repetition cycles.
- Set **Notification** for LED flashing.
- **Example 3 Press <b>Fig.** Menu > Save when finished.

### *Direct Connect / GC Profile:*

- DC has its own category in each profile.
- Choose from: *Vibrate* (no sound) *Tone* (DC Chirp) *Both* (Chirp + Vibrate)

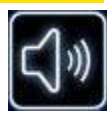

#### Messages [Desktop] in Loud

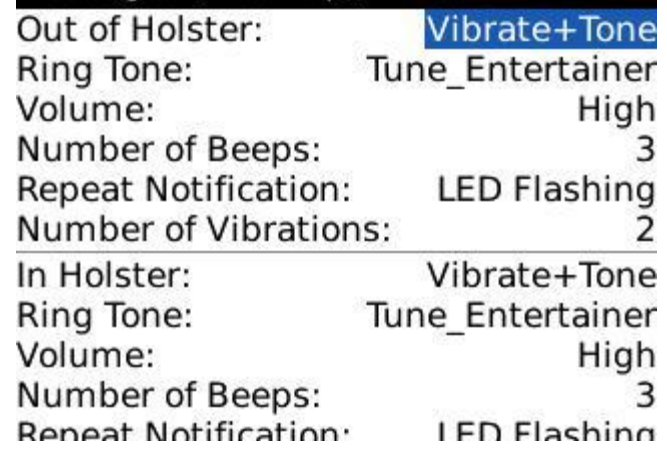

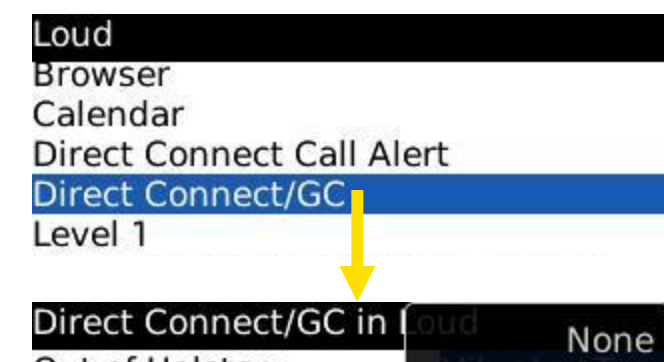

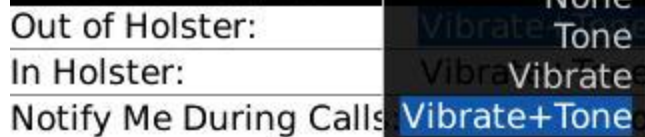

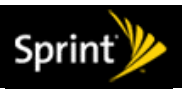

# *Multimedia and Miscellaneous*

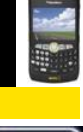

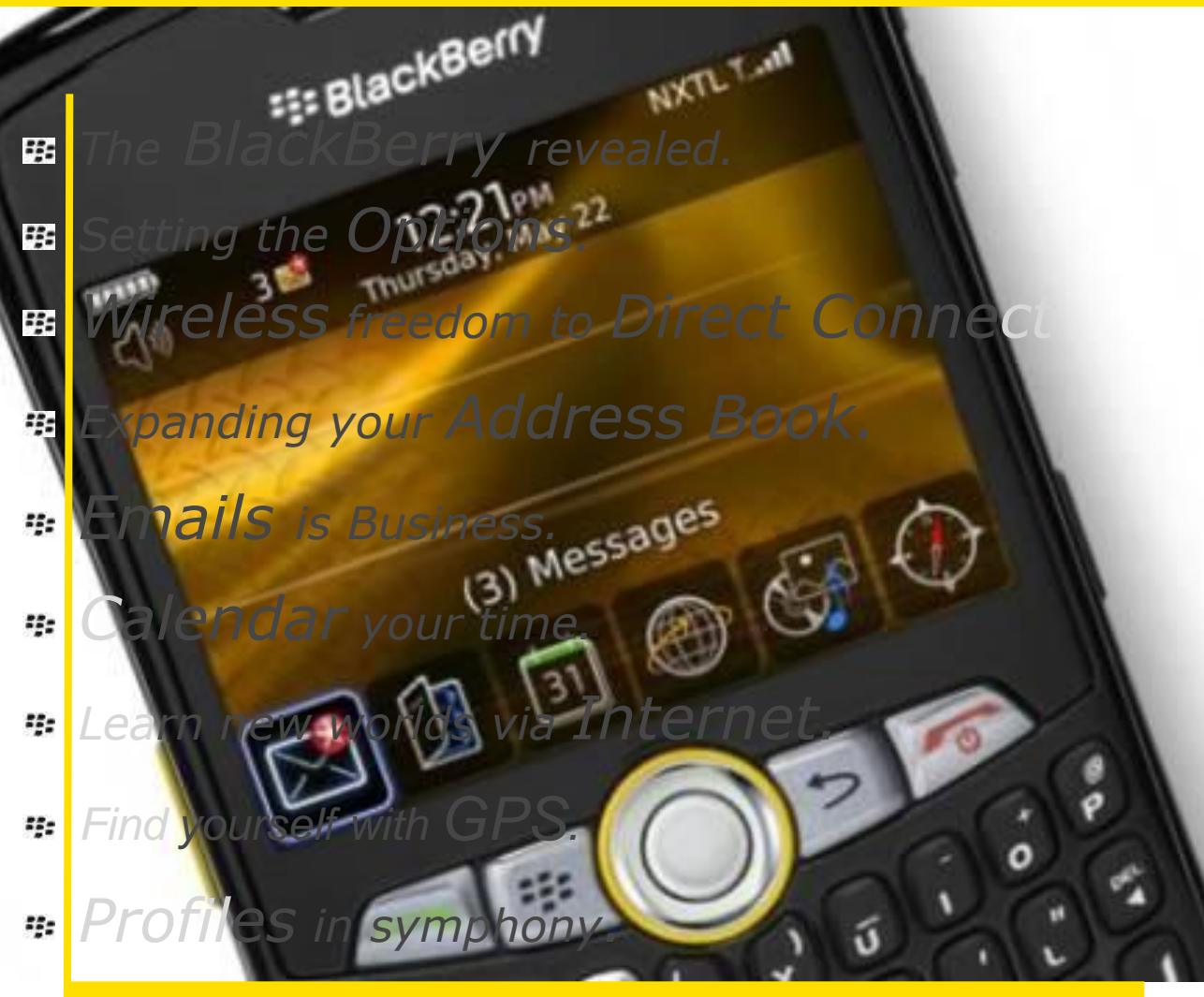

#### **Multimedia explosion of Choices***.*ų.

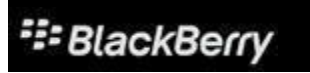

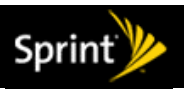

### *Bluetooth*

**BlackBerry** 

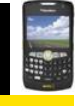

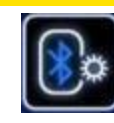

### *Bluetooth allows you to connect your BB to Hands-free Kits, PCs and more!* Short Range (30 feet) wireless link.

### *How does it work with the BlackBerry?*

- **E** The BlackBerry interconnects with Bluetoothenabled wireless earpieces, headsets and car kits through an easy "pairing process"
- **E** The pairing process takes as little as a minute.
- Bluetooth allows a variety of features to be transferred to / from select devices.

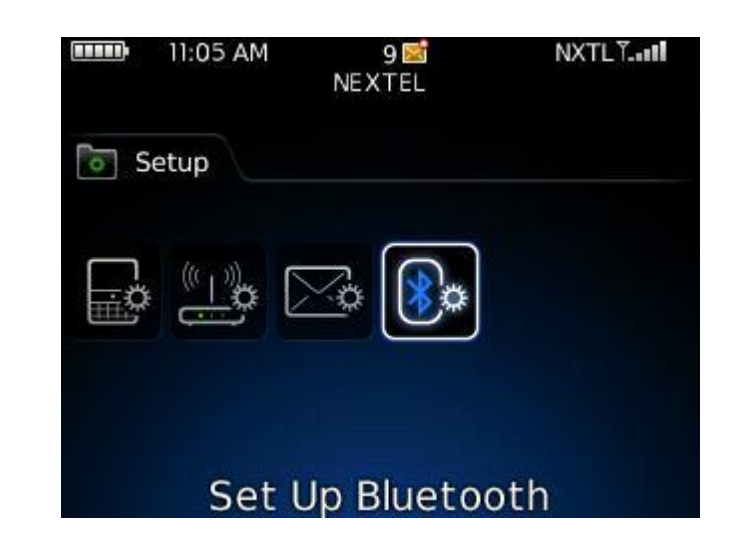

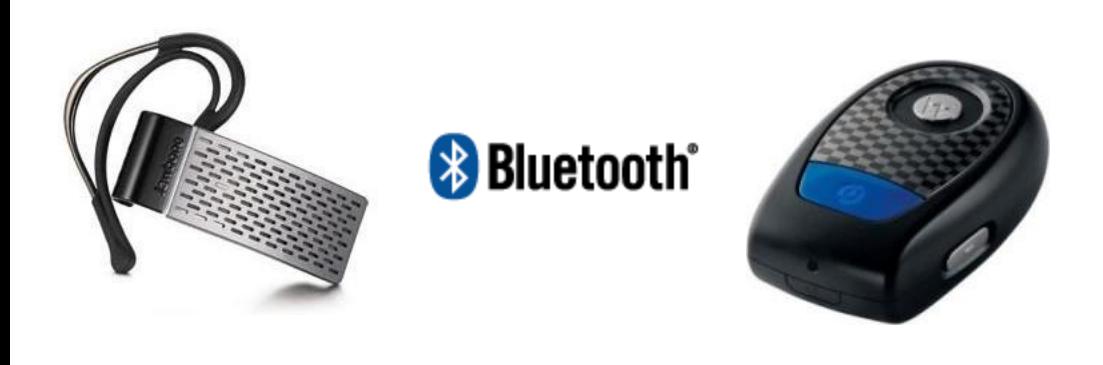

#### *BT Features:*

- **Wireless Bypass** Data Transfer DUN Audio Source
- AV Remote
- SIM Access
- *■* Headset (HSP)
- **Handsfree (HFR)**
- Serial Port Profile
- *■* Desktop Sync

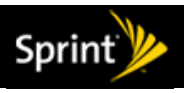

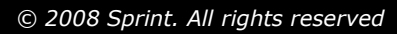

# *Activating / Pairing Bluetooth (Overview)*

### *Connecting with Bluetooth:*

Select from-

**Bluetooth: Enabled** 

**Paired Devices:** 

- **Bluetooth Setup Wizard** in Setup Folder
- **Options Menu**

\* Empty \*

- **Manage Connections**
- **Example 20 Device.** Choice Enabled, press **Fig. 1** Menu > Add Device.
- E Curve will search for devices in range that are in active BT pairing mode. (See other device manual)
- **Select BT device to pair up with.** 
	- **E** Enter in appropriate PIN code (0000, 1234, etc.) **B** Once paired, LED will flash blue when in use.
- **Press F: Menu > Options** to customize available Bluetooth features for the BlackBerry.

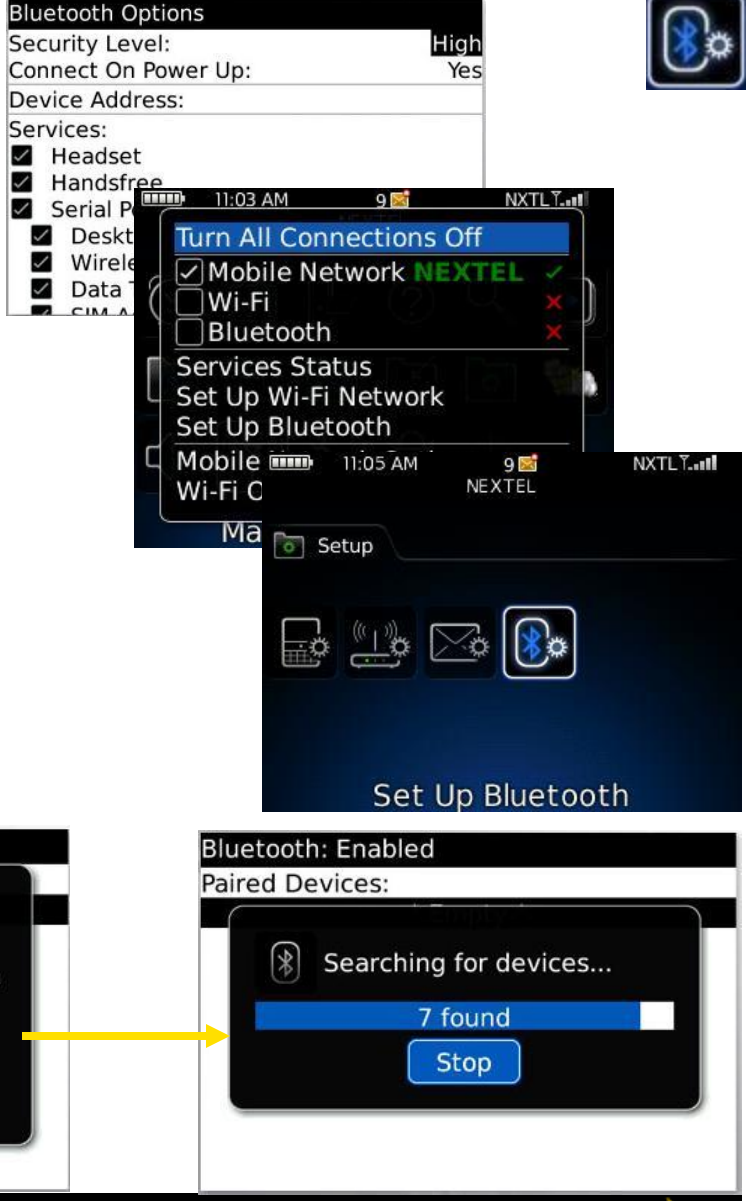

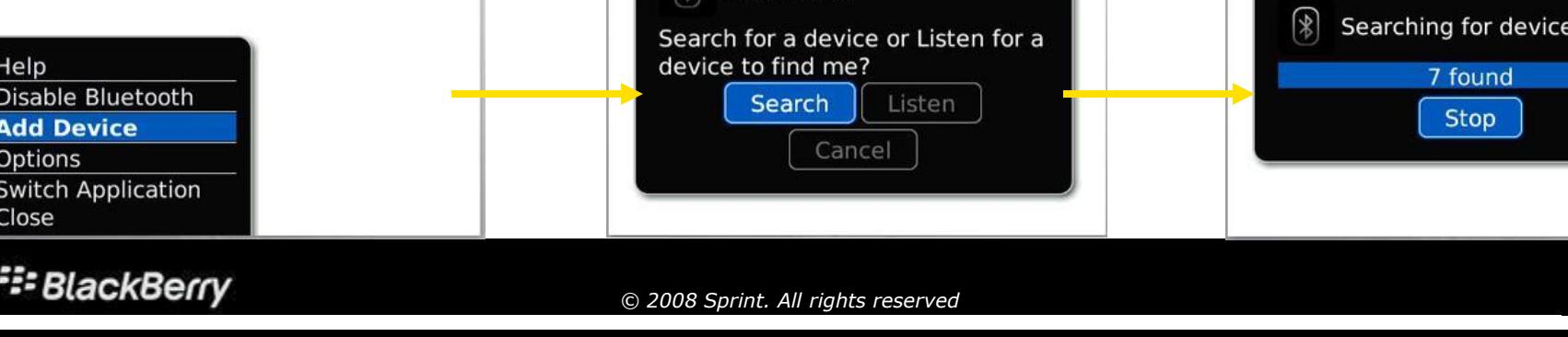

**Add Device** 

**Bluetooth: Enabled** 

Pa

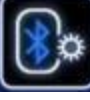

# *Like sands through the hourglass, so are the...*

*Keep time close at hand with new clock and alarm features.*

### *Uses for the BlackBerry Clock:*

- Alarm Clock
- **■** Stopwatch
- Timer (Countdown)
- *■* Screensaver
- Select **Clock** app to display the Curve clock.
- **EXPRESS For Menu** to select a feature or **Options** to customize the time view.
- Select **Bedside Mode** for a dim screensaver.

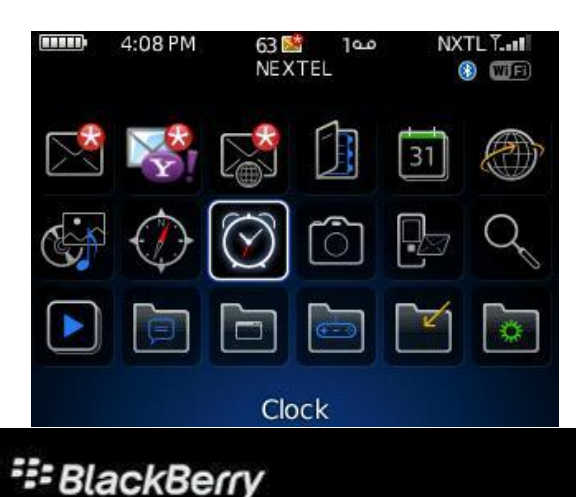

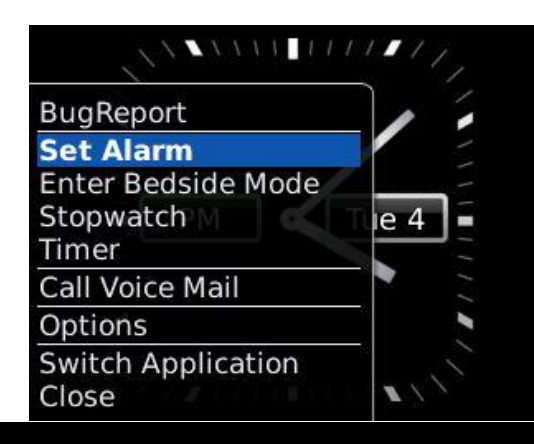

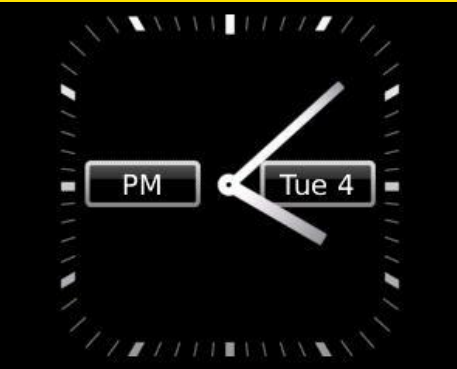

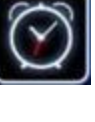

Clock can be set for Analog or Digital

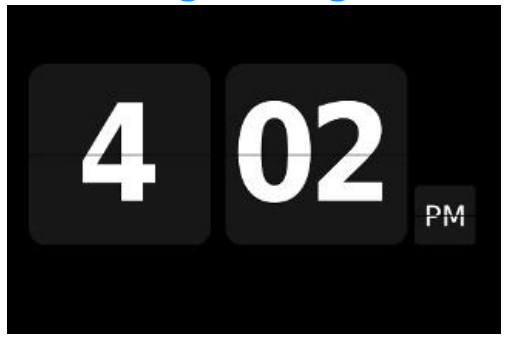

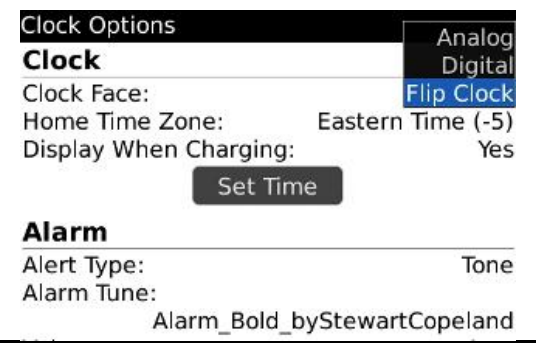

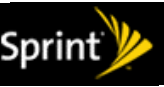

### *Never miss a moment with the 2 MP camera!*

### *Using the Camera:*

- **Example 20 The Right Convenience** Key by default activates the camera.
	- (or) Select the **6** Camera icon.
- **E** Use the screen as a viewfinder.

**IMG00006** 

- **Push up or down on the trackball for zoom.**
- **EXPRESS Formulately for camera options.**
- **E.** The camera features an auto flash sensor.

m

When ready, press the **Right Convenience** key or click the **Trackball** to capture the shot.

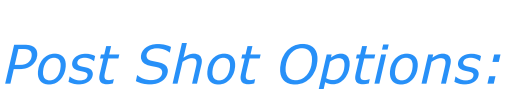

Options once a shot is taken:

- **■** Take another picture.
- **Set Image as (Background, Caller ID)**
- **Rename / Save Folder**
- **Discard Picture**
- **Email picture.**

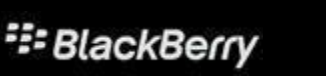

**Take Another Picture** 

₶

*© 2008 Sprint. All rights reserved*

# *Smile, using the camera*

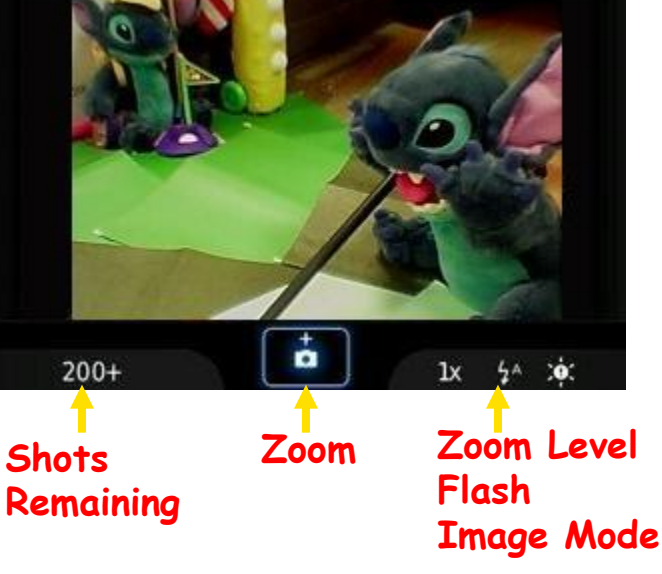

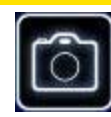

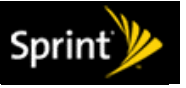

## *sReport- Your Videos, your way*

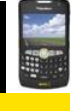

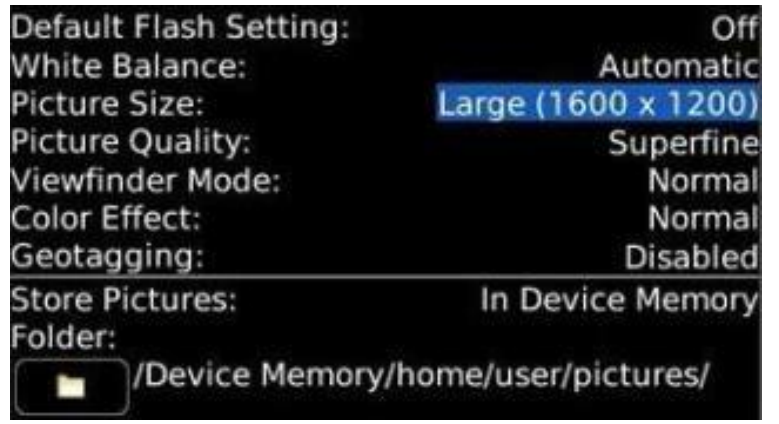

### *Camera Options:*

- Adjust features to maximize image quality.
- **Example 3 Press For IMenu** > Options.
- Change **Flash Settings**.
- Adjust **White Balance**.
- Maximum **Picture Size** is 2MP.
- Use **Store Picture** and **Folder** to set image save location.

### *Filming Video:*

- Curve can film mobile videos at 240 x 180 (normal) and 176 x 144 (low-res) resolution.
- **E.** Launch **<sup>29</sup>** Video Camera.
- (or) from the camera, press **Fig. Menu** > **Video**. **■ Click Trackball** to start / stop the video. Film maximum length is based on memory.

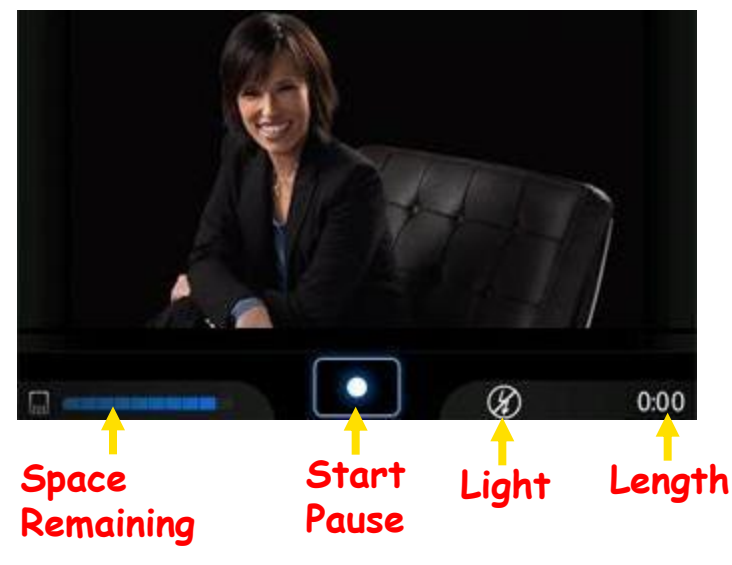

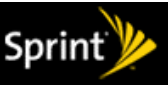

# *Reviewing and Sharing your Masterpieces*

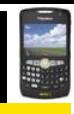

#### *Sending a picture or video:*

- While reviewing an image or video, press to send. Select **Send As: Email** (or) **BB Messenger**
- **Enter in contact / recipient.**
- Add Message or commentary.
- Press **Menu** > **Send.**

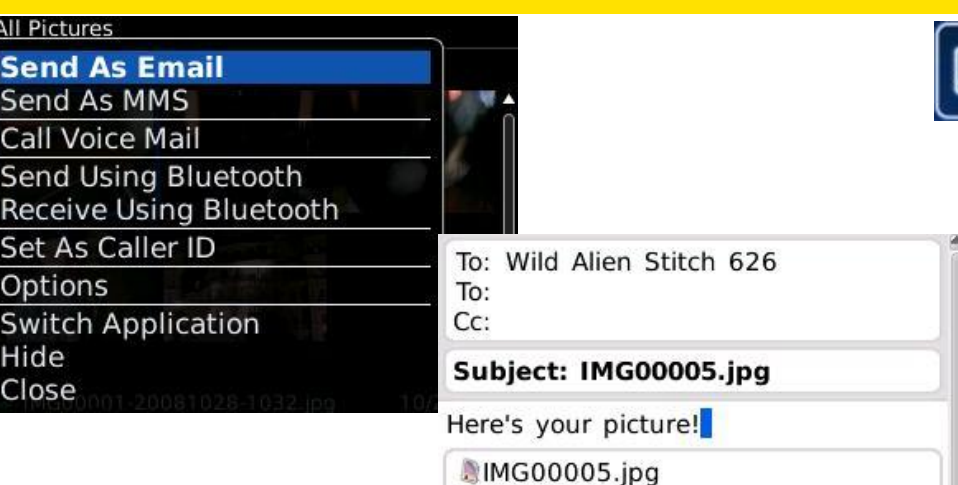

# Sample Pictures Find: Accelerate.png **Pictures**

**BlackBerry** 

### *Reviewing your masterpieces:*

- Use **Media Player** to review pictures and videos.
- Select **Media** > **Pictures** (Videos) > **My Pictures**.
- **Select storage Folder to view.**
- **Highlight and select image to view in detail.**
- Press **Menu** for options-
	- Zoom
	- Rotate
	- Slideshow
	- Adjust screen / view size.
	- **Manage Image (Copy / Move / Delete)**
	- Set as **Caller ID** / **Background** / etc.
	- **Send to others. (As email / BB Messenger)**

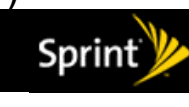

## *Support Links*

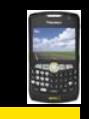

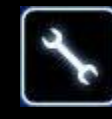

**BlackBerry Website** http://blackberry.com

**Sprint Blackberry Internet Service** http://nextel.blackberry.com

**BlackBerry Support** http://na.blackberry.com/eng/support/

**Sprint Coverage Maps** http://sprint.com/coverage

**Sprint Software Downloads** http://sprint.com/downloads

**Sprint Support** http://support.sprint.com

#### **DSS Online Trainings** http://sprintdss.com

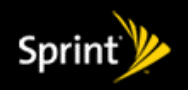

#### <sup>22</sup>BlackBerry

### *Thank you for Attending*

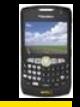

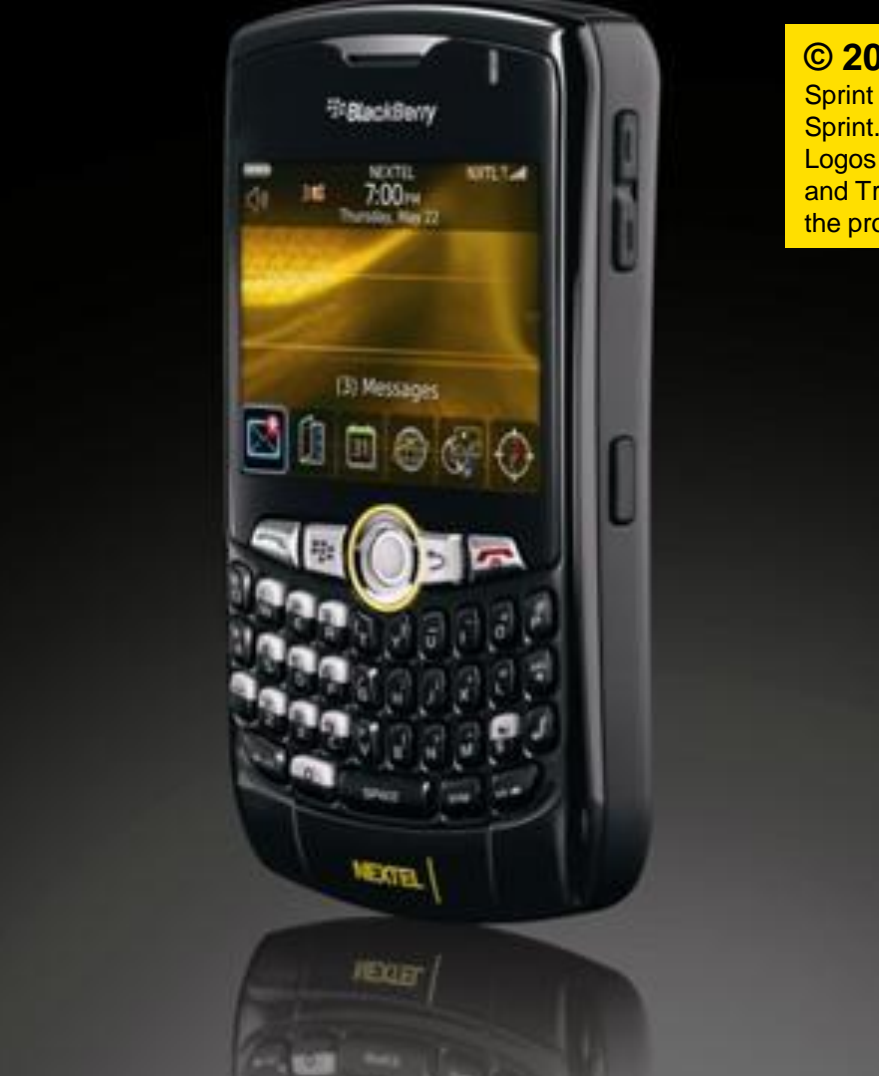

#### **© 2008 Sprint**

Sprint and the logo are trademarks of Sprint. RIM and BlackBerry related Logos are registered in the US Patent and Trademark Office. Other marks are the property of their respective owners.

#### <sup>22</sup>BlackBerry

*© 2008 Sprint. All rights reserved*

Written by: Thien Tran Jerome Ray Tracie Akwei Shelly Morgan

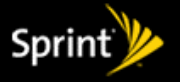